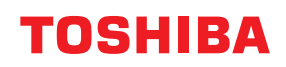

**SYSTÈMES NUMÉRIQUES MULTIFONCTION COULEUR**

# **Guide de résolution de problèmes matériel**

**E-STUDIO330AC E** STUDIO400AC

©2020 Toshiba Tec Corporation Tous droits réservés Conformément aux lois régissant le copyright, il est interdit de reproduire le présent manuel sous une forme quelconque sans la permission écrite préalable de Toshiba Tec Corporation.

# <span id="page-2-0"></span>**Préface**

Merci d'avoir acheté notre produit. Ce manuel explique comment résoudre les problèmes qui peuvent survenir lors de l'utilisation du matériel. Gardez-le à portée de main et utilisez-le pour configurer un environnement permettant de tirer pleinement parti des fonctions.

Ce système propose la fonction de scan/impression en tant qu'option. Toutefois, cette fonction de scan/ impression en option est déjà installée sur certains modèles.

# <span id="page-2-1"></span>**Pour lire ce manuel**

# **Symboles utilisés dans ce manuel**

Dans ce manuel, certains points importants sont signalés au moyen des symboles ci-dessous. Lisez ce manuel avant d'utiliser le système.

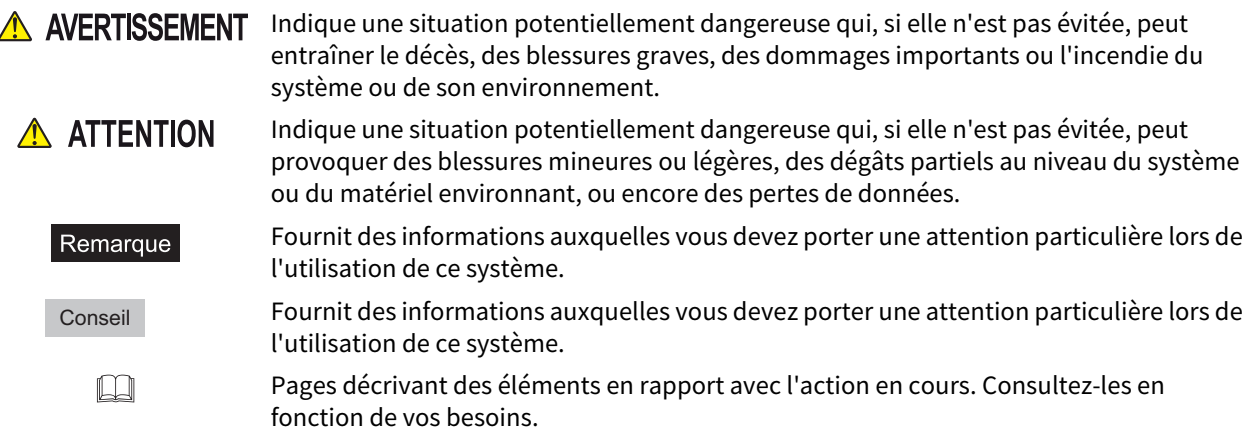

# **Public cible de ce manuel**

Ce manuel est destiné à l'ensemble des utilisateurs et des administrateurs.

# **Nom du modèle et de la série utilisés dans ce manuel**

Dans ce manuel, chaque nom de modèle est remplacé par le nom de série présenté ci-dessous.

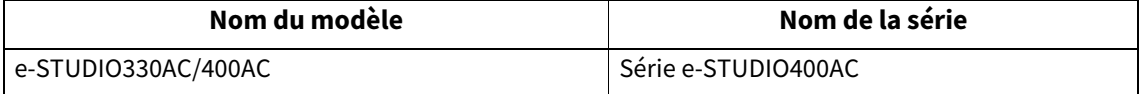

# **Options**

Pour voir les options disponibles, reportez vous au **Guide de prise en main rapide** de ce système.

# **Captures d'écran présentées dans ce manuel**

- Les informations des captures d'écran sont susceptibles de varier selon votre modèle et l'utilisation du système (par exemple, selon le statut des options installées, la version du système d'exploitation et les applications).
- Les écrans d'illustration utilisés dans ce manuel correspondent à un papier de format A/B. Si vous utilisez du papier de format LT, l'écran ou l'ordre des boutons présenté dans les illustrations peut être différent de celui de votre équipement.

# **Abréviations utilisées dans ce manuel**

Dans ce manuel, le ''chargeur de documents avec double numérisation'' est désigné par ''DSDF'' ou par ''ADF'' (Chargeur automatique de documents).

# **Marques**

Pour plus d'informations concernant les marques, reportez-vous aux **Informations de sécurité**.

# **TABLE DES MATIÈRES**

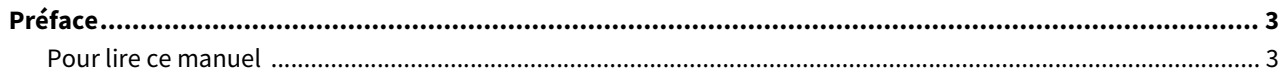

# **Chapitre 1 RESOLUTION DES PROBLEMES MATERIELS**

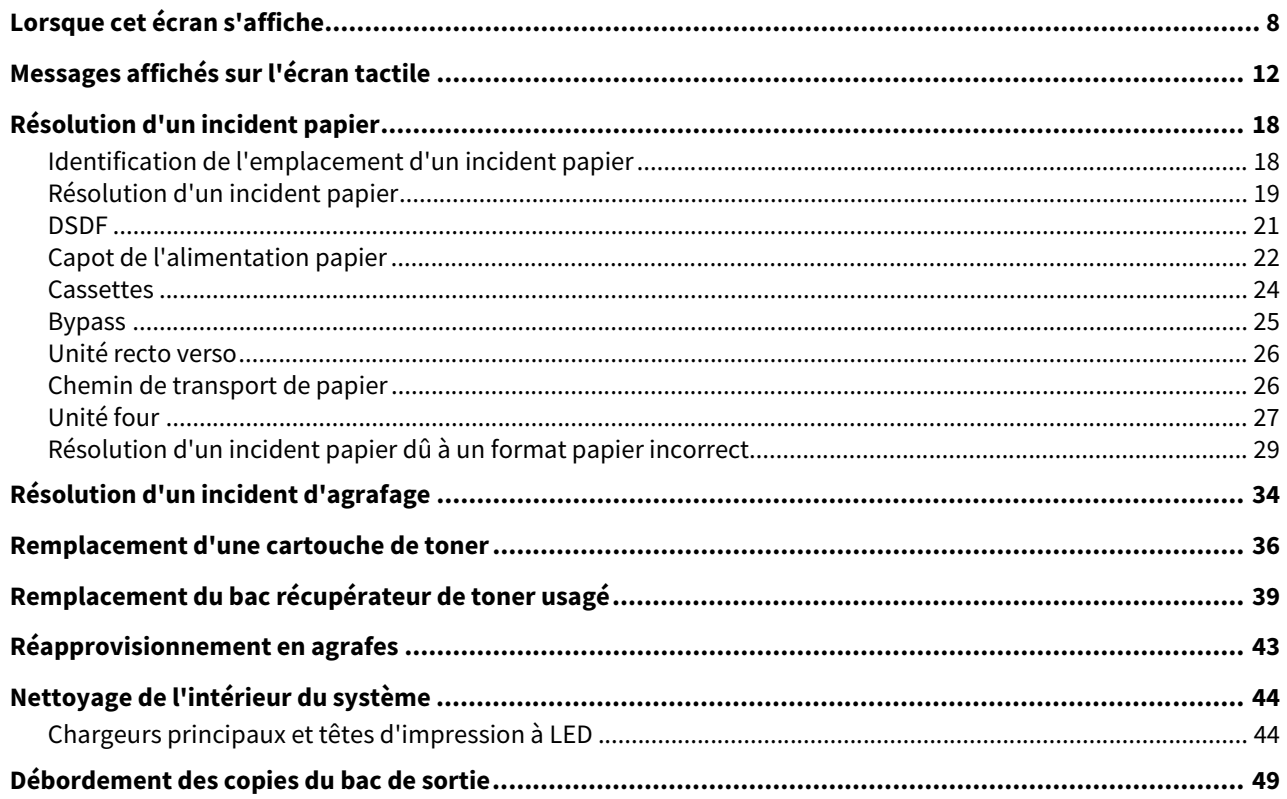

# **Chapitre 2 DYSFONCTIONNEMENT DU SYSTEME**

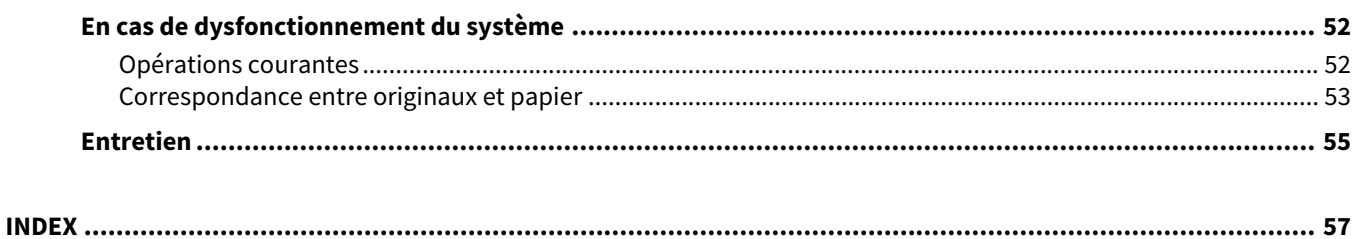

# <span id="page-6-0"></span>**RESOLUTION DES PROBLEMES MATERIELS**

Ce chapitre explique comment résoudre les problèmes liés au papier, au toner et aux autres processus de finition.<br>Il décrit également les modes d'alimentation du papier, du toner et des agrafes.

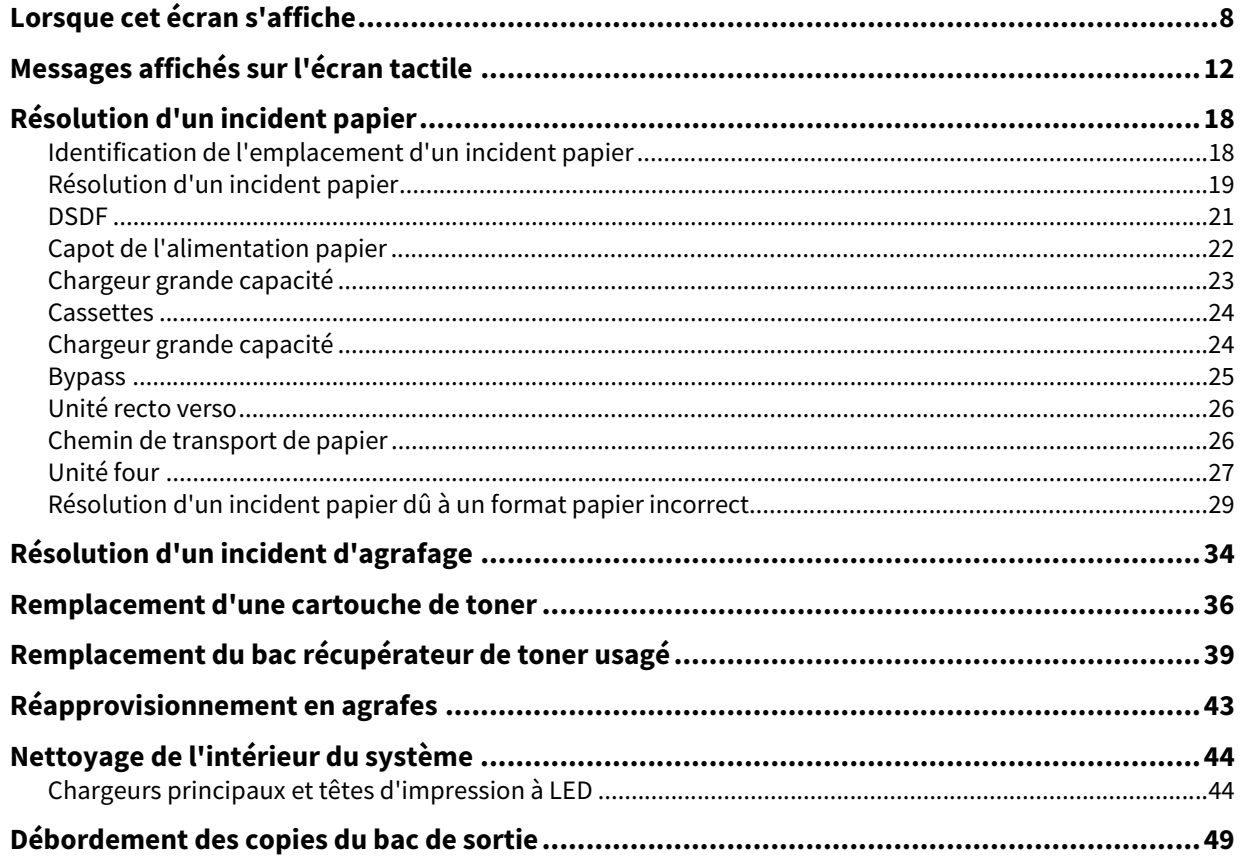

<span id="page-7-1"></span><span id="page-7-0"></span>Différents écrans s'affichent sur l'écran tactile selon l'état du système. Cette section explique comment résoudre les problèmes en s'appuyant sur des exemples d'affichage.

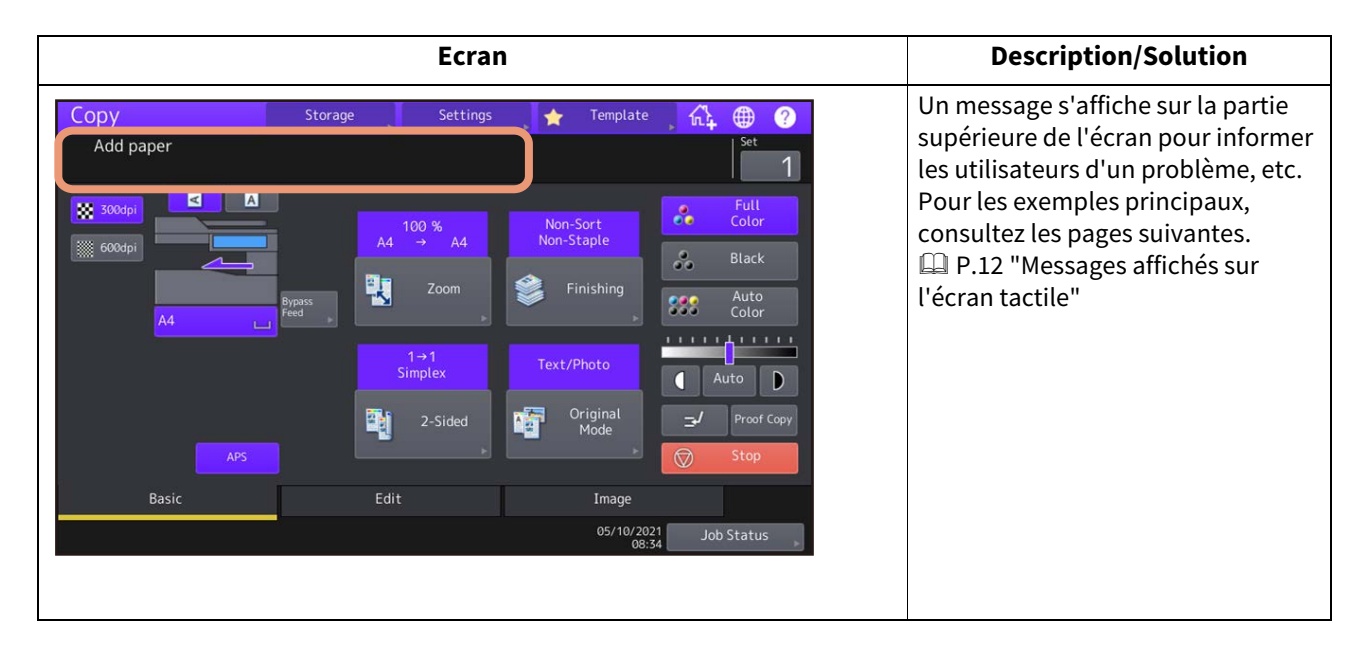

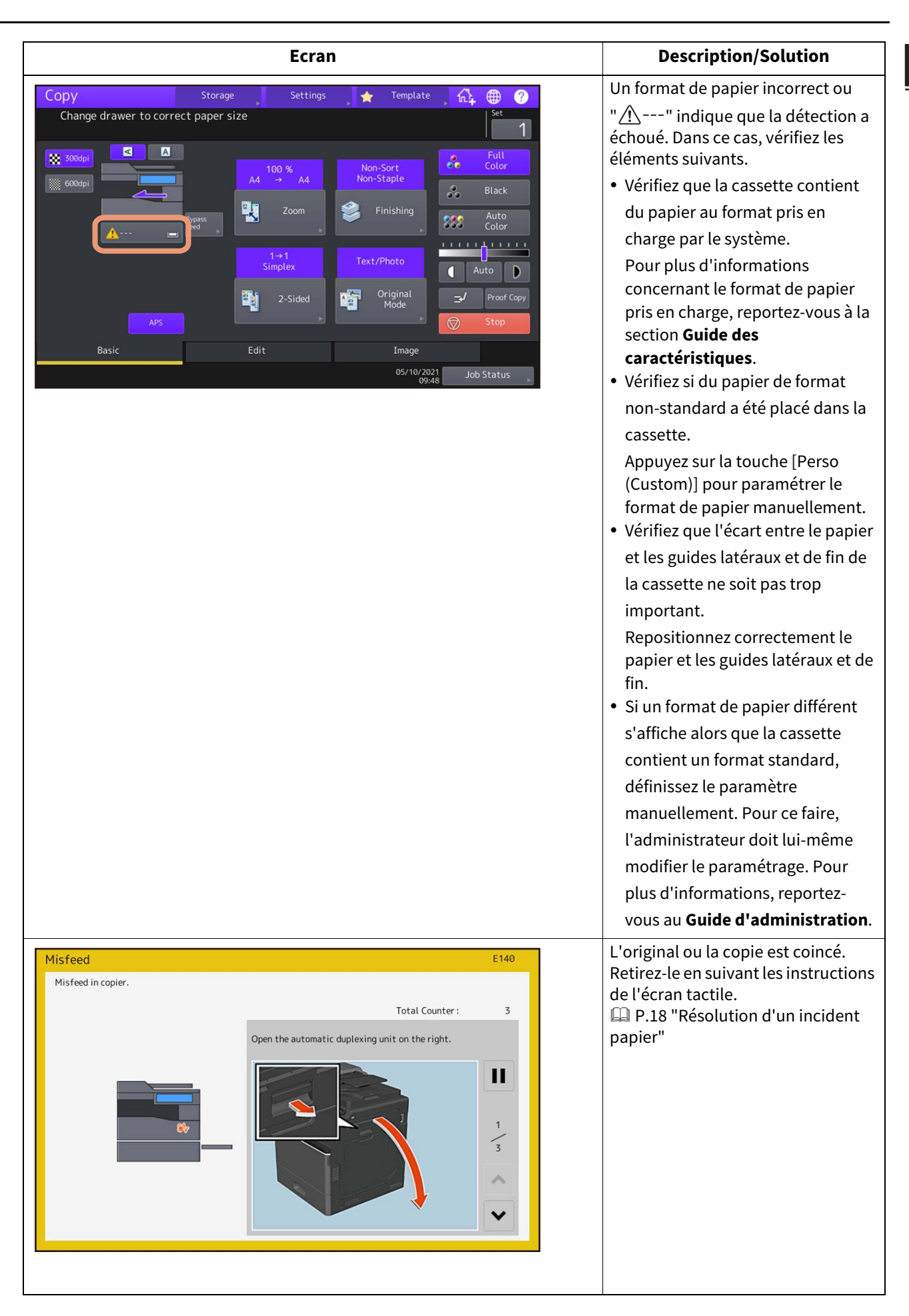

 $\mathbf{1}$ 

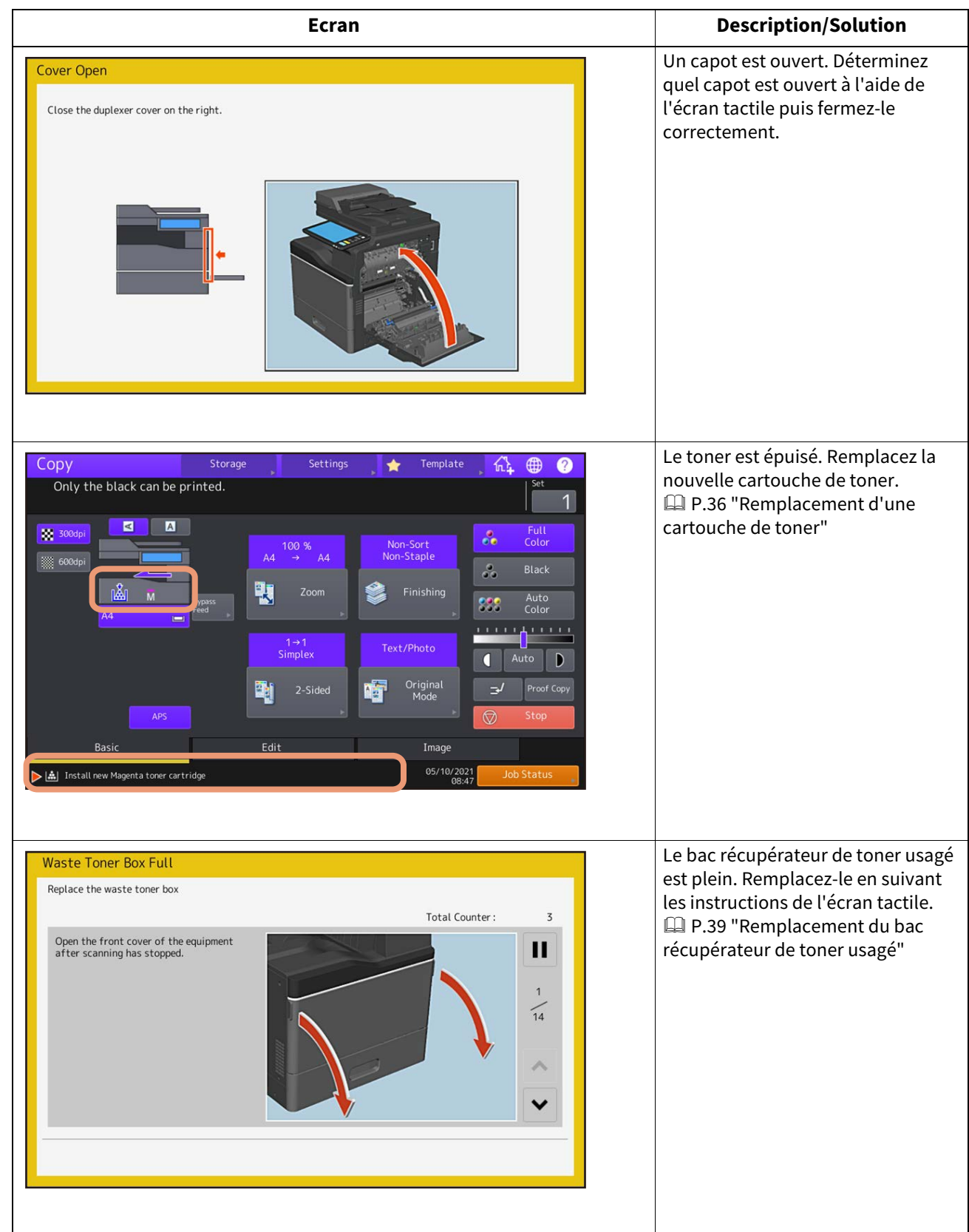

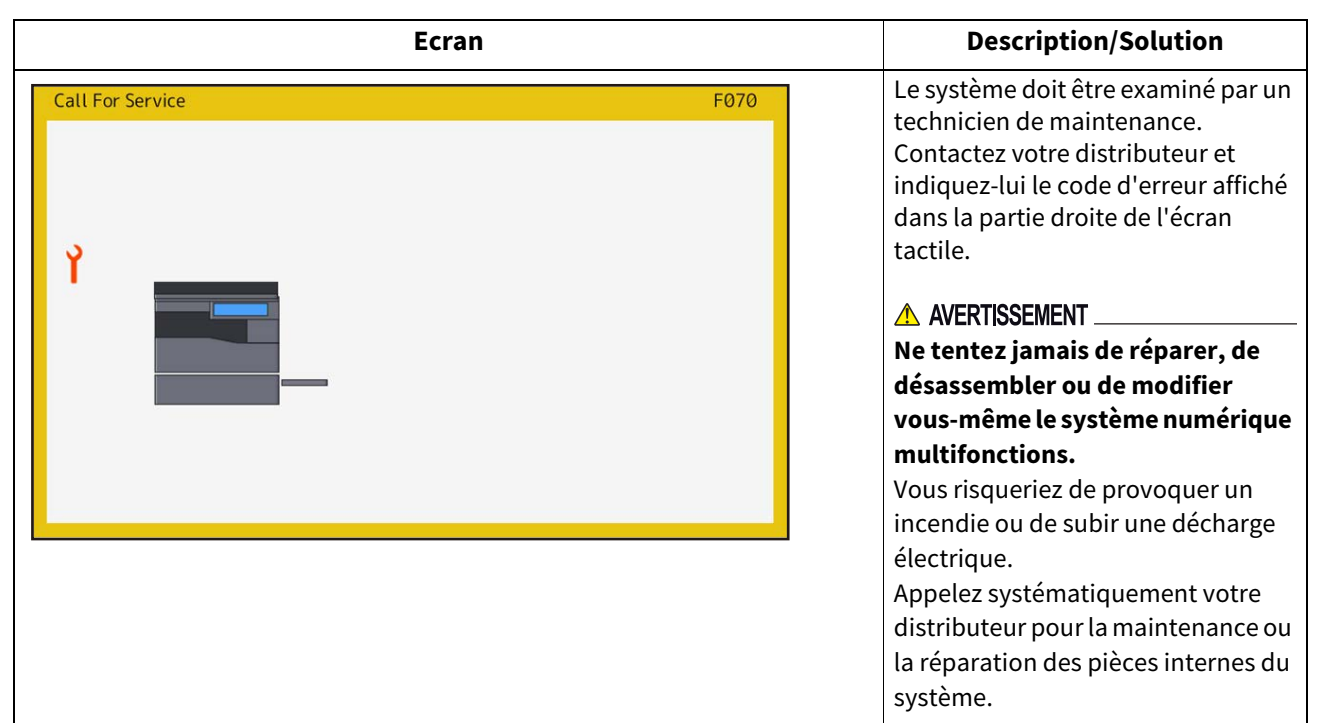

# <span id="page-11-1"></span><span id="page-11-0"></span>**0.Messages affichés sur l'écran tactile**

Un message s'affiche sur la partie supérieure de l'écran pour informer les utilisateurs d'un problème, etc. Les exemples principaux de problèmes et leurs résolutions sont expliqués dans le tableau ci-dessous.

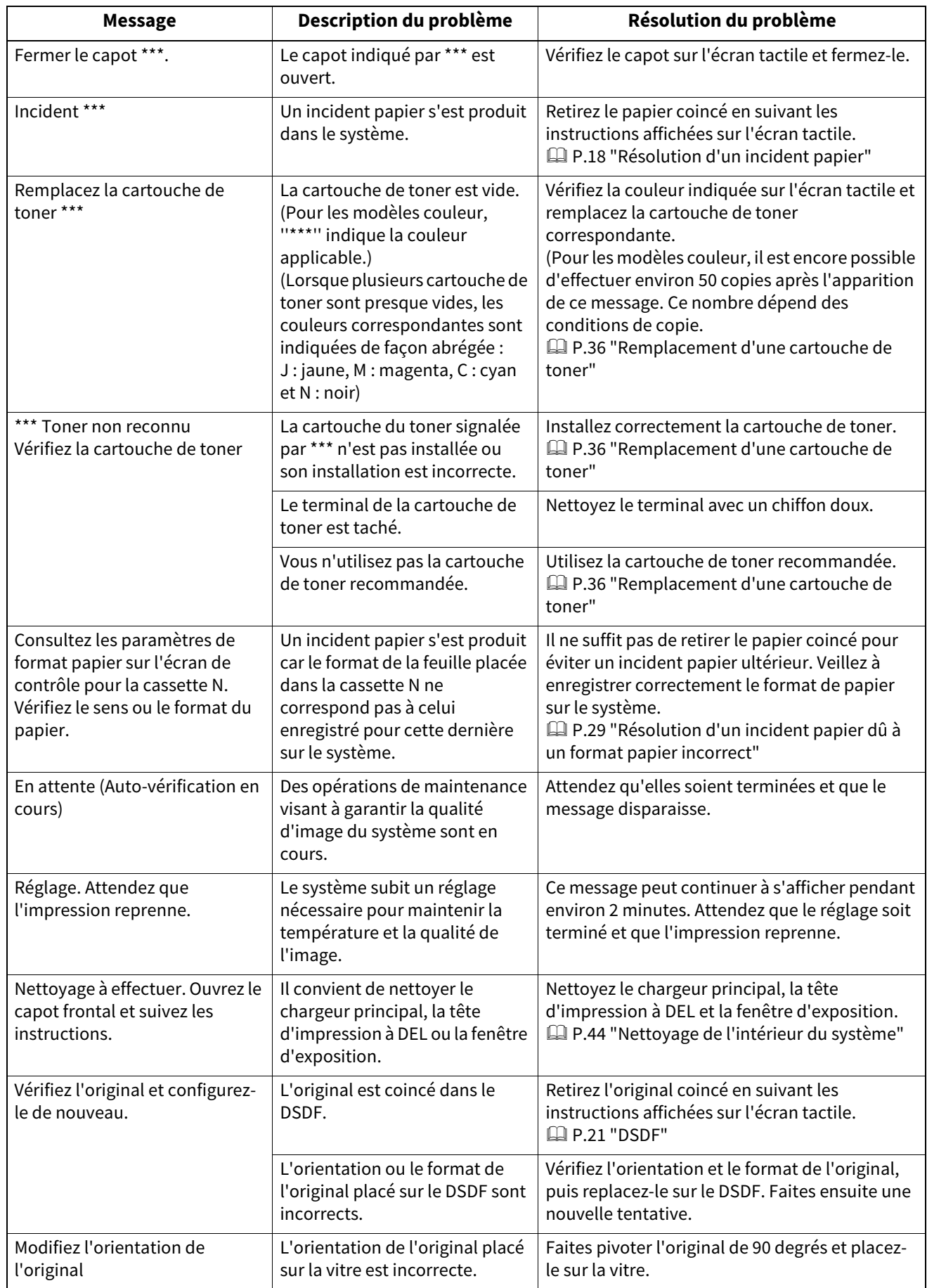

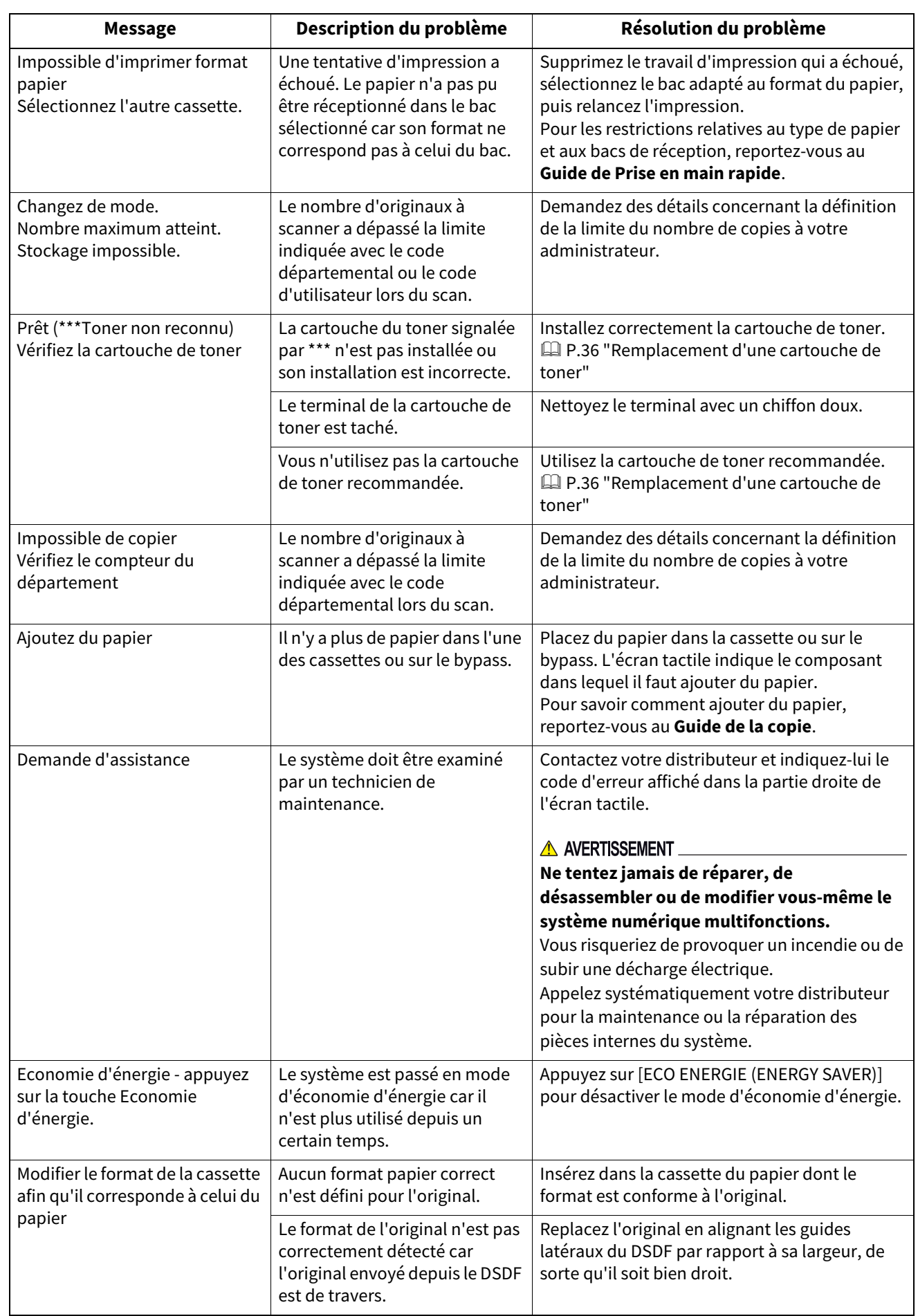

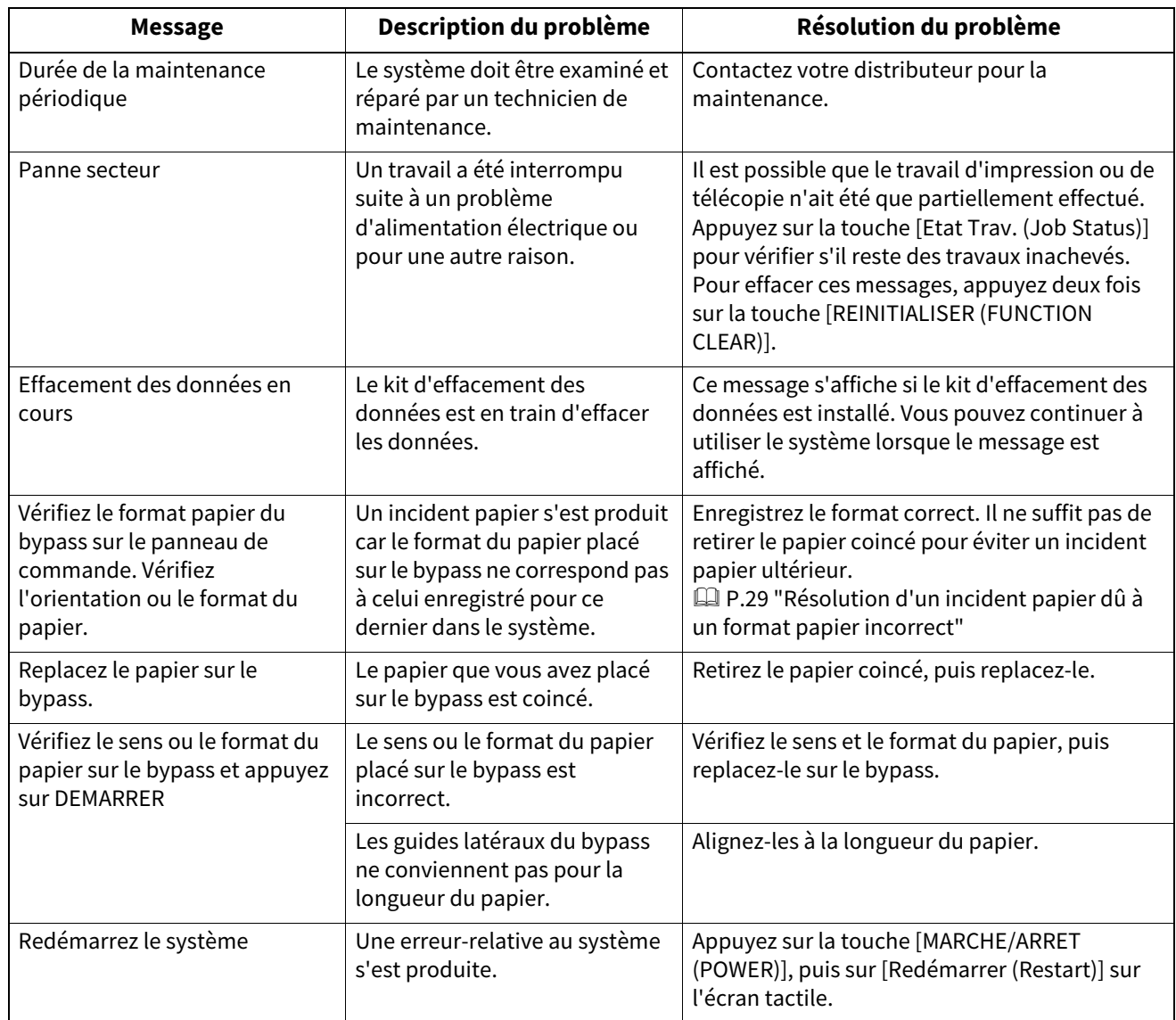

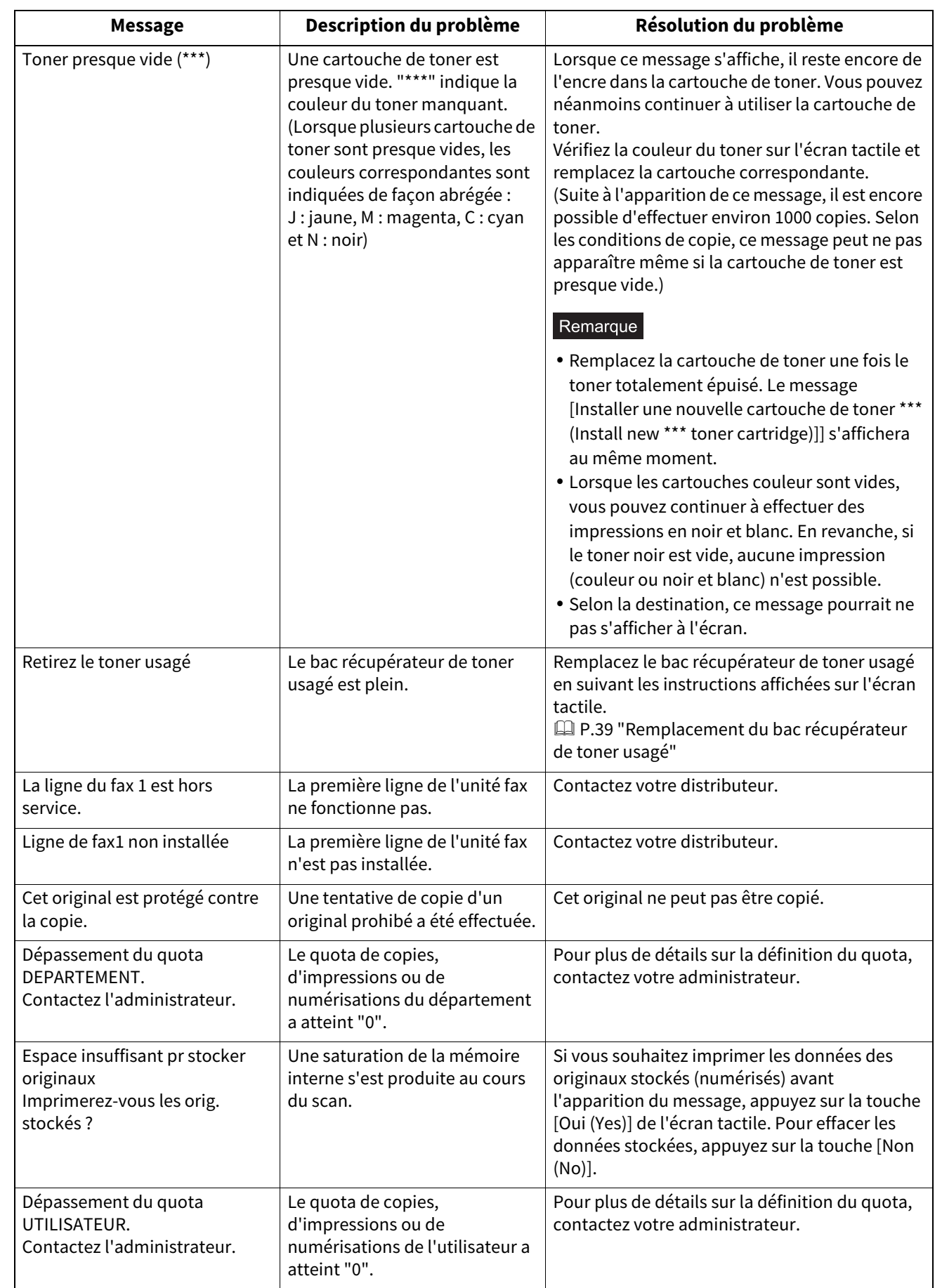

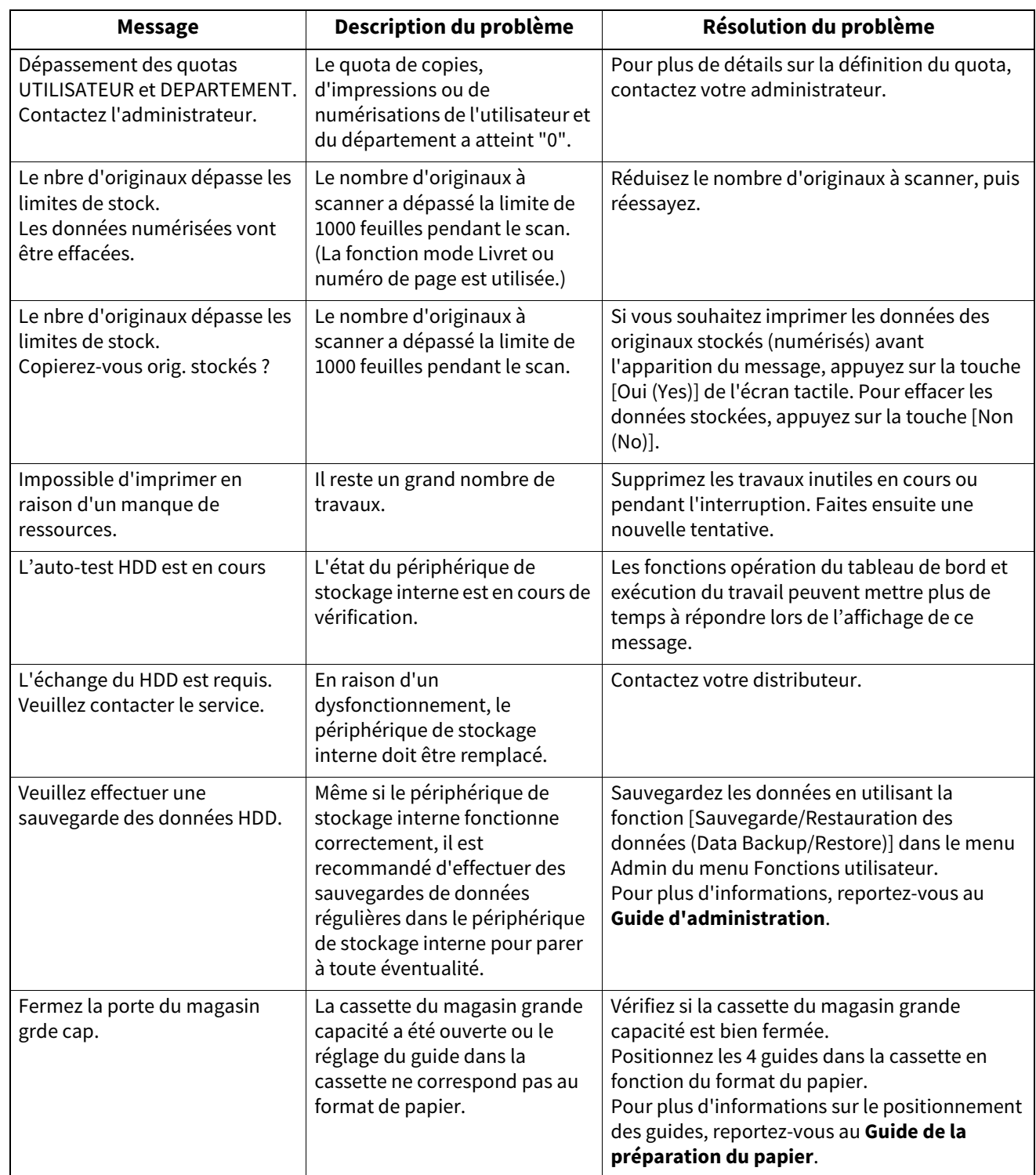

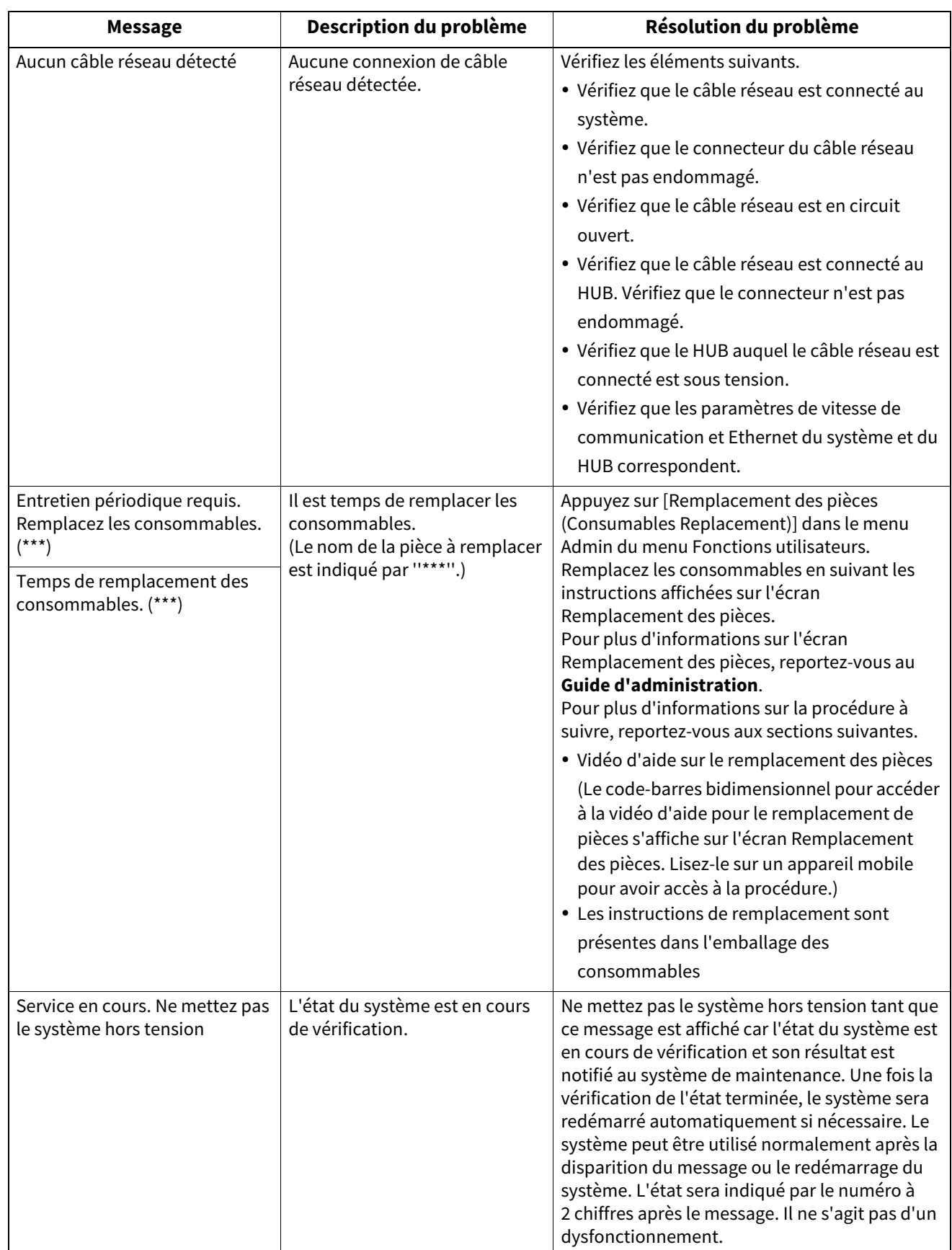

#### **Codes d'erreur**

Des codes d'erreur indiquant l'état du système peuvent s'afficher sur l'écran tactile. Pour plus d'informations, reportez-vous au manuel **Guide de résolution de problèmes logiciel**.

# <span id="page-17-3"></span><span id="page-17-2"></span><span id="page-17-1"></span><span id="page-17-0"></span>**Identification de l'emplacement d'un incident papier**

<span id="page-17-4"></span>Lorsque l'original ou la copie d'un document est coincé, le système interrompt le processus de copie. Les incidents papier sont signalés sur l'écran tactile sous la forme suivante :

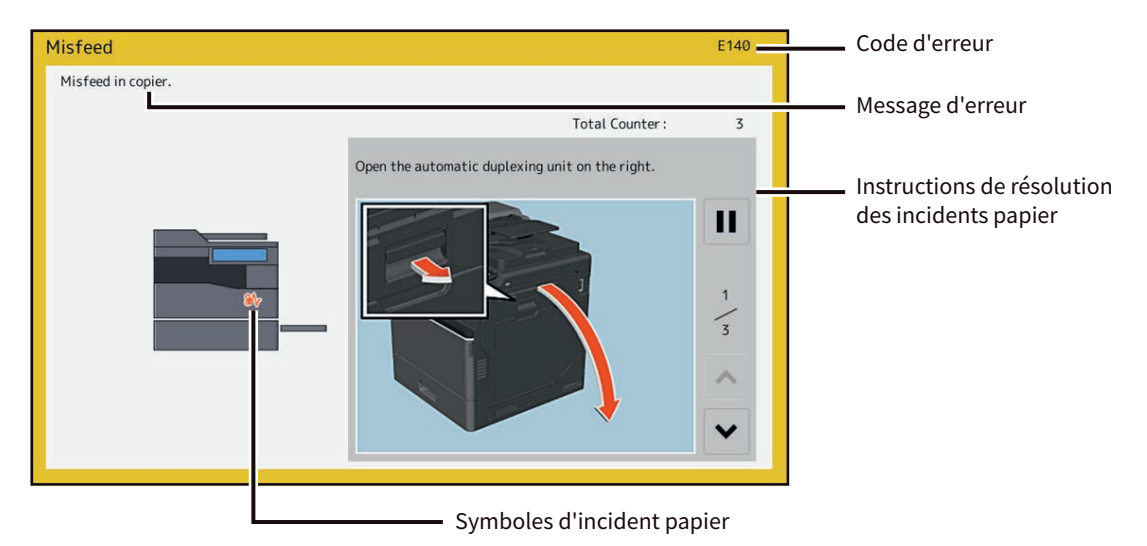

Le symbole d'incident papier vous permet de savoir où l'incident papier a eu lieu.

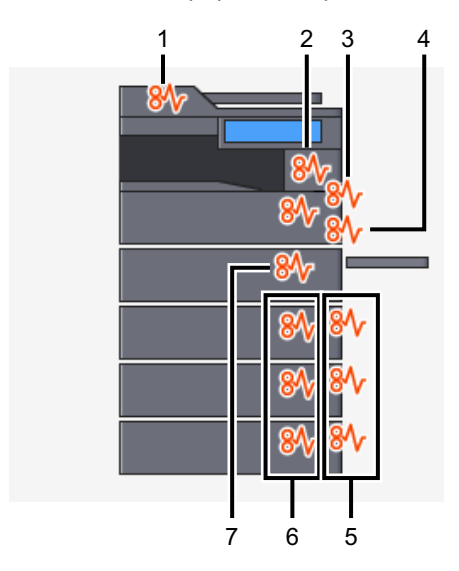

- 1. DSDF  $($  $\Box$ P.21)
- 2. Unité four  $(49 27)$
- 3. Unité recto verso (E [P.26](#page-25-2))
- 4. Bac de dérivation (Q [P.25](#page-24-1))
- 5. Capot de l'alimentation papier ( $\Box$  [P.22\)](#page-21-1)
- 6. Cassettes ( $\Box$  [P.24](#page-23-1))
- 7. Chemin de transport de papier $\Box$  [P.26](#page-25-3)

L'image du matériel affichée sur l'écran tactile varie en fonction des options installées.

 $\mathbf{1}$ 

# <span id="page-18-1"></span><span id="page-18-0"></span>**Résolution d'un incident papier**

### **1 Résolvez l'incident papier.**

Pour résoudre l'incident papier, suivez les instructions affichées sur l'écran tactile. Appuyez sur  $\log$  ou  $\log$  pour passer d'une page à une autre.

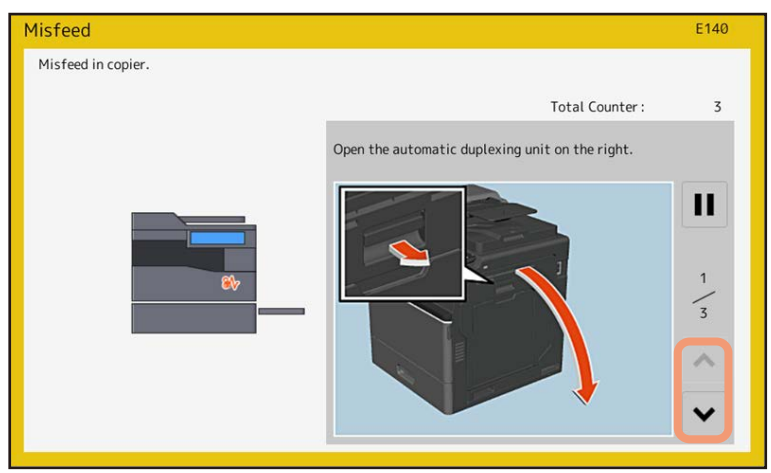

### **2 Une fois que l'incident papier est résolu, fermez tous les capots.**

Le système lance le pré-chauffage. Suivez les instructions affichées sur l'écran tactile.

# <span id="page-18-2"></span>**Conseils pour le retrait du papier coincé**

Lorsque vous retirez du papier coincé, tenez compte des points ci-dessous.

#### **Retirez le papier coincé avec précaution afin de ne pas le déchirer.**

Pour éviter de déchirer le papier coincé, retirez-le lentement à l'aide des deux mains. Si vous forcez, le papier risque de se déchirer et il sera ensuite plus difficile de le retirer. Veillez également à ce qu'aucun morceau de papier ne reste dans le système.

#### **Lorsque le symbole d'incident papier reste affiché suite au retrait du papier coincé :**

Suivant le moment où l'incident papier a lieu, il est possible que vous ne trouviez pas de papier coincé à l'endroit signalé par le symbole d'incident papier. Si ce symbole ne disparaît pas une fois que vous avez retiré le papier, suivez la procédure indiquée sur l'écran tactile.

#### **Ne touchez pas aux interrupteurs, aux connecteurs et aux harnais situés à l'intérieur du système.**

Vous pourriez provoquer un dysfonctionnement.

#### **Ne touchez pas l'unité four ni la partie métallique qui l'entoure.**

#### A ATTENTION

Ne touchez pas l'unité four ni la partie métallique qui l'entoure lorsque vous retirez le papier coincé à la droite du système. Vous risqueriez de vous brûler ou de vous blesser les mains.

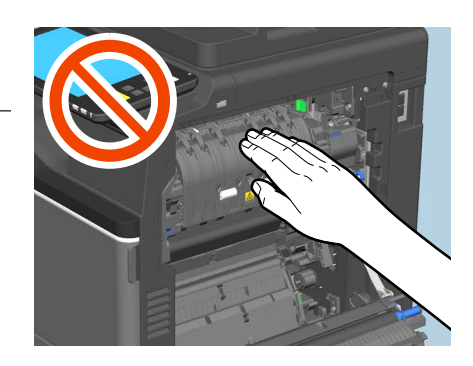

#### **Ne touchez pas la bande transfert.**

Lorsque vous retirez le papier coincé à la droite du système, veillez à ne pas toucher la bande de transfert. Sinon, les images de copie pourraient se salir.

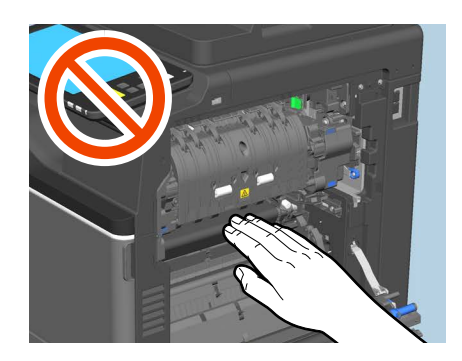

# <span id="page-19-0"></span>**En cas d'incidents papier fréquents**

Les causes les plus courantes des incidents papier sont indiquées ci-dessous. Si le problème persiste, vérifiez-les toutes.

- Le DSDF contient un original non pris en charge.
- Un papier non fourni avec le système est utilisé.
- Le papier utilisé dans une cassette ou sur le bac de dérivation a un format différent de celui enregistré dans le système.
- Une partie du papier coincé n'a pas été retiré.
- L'espace est trop grand entre le papier et le guide latéral ou de fin dans la cassette.
- La quantité de papier placée dans la cassette dépasse la limite indiquée par le guide latéral.

# <span id="page-20-1"></span><span id="page-20-0"></span>**DSDF**

**1 Ouvrez le capot supérieur.**

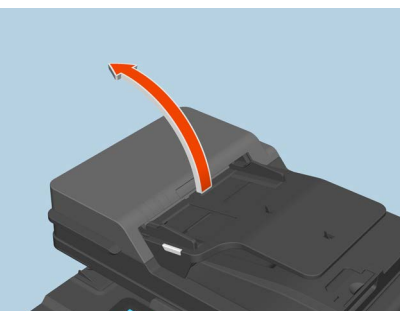

**2 En maintenant le levier vert, ouvrez le guide.**

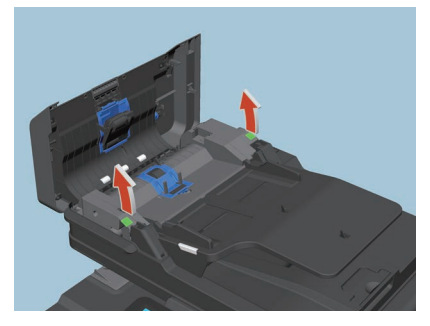

**3 Retirez les orignaux coincés.**

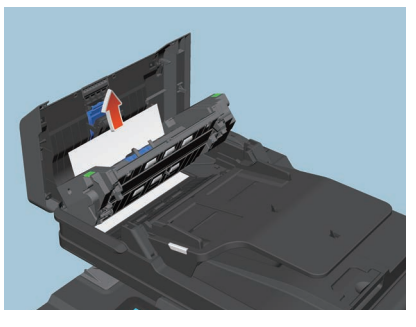

**4 Soulevez le bac d'alimentation d'originaux, retirez les originaux mal placés et abaissez-le à nouveau.**

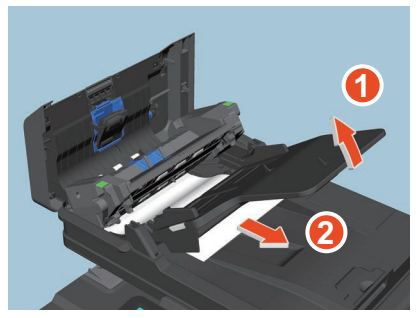

 $\mathbf{1}$ 

**5 Tout en maintenant le guide, retirez les originaux mal placés.**

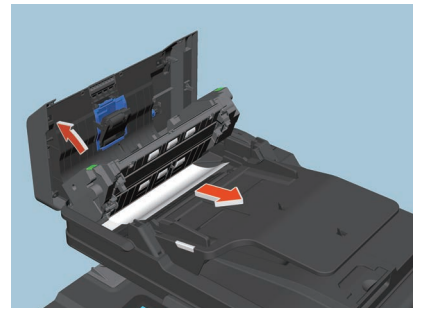

**6 Fermez le guide.**

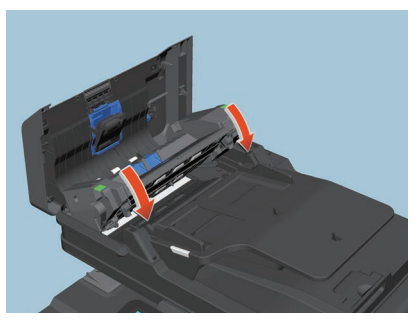

**7 Fermez le capot supérieur.**

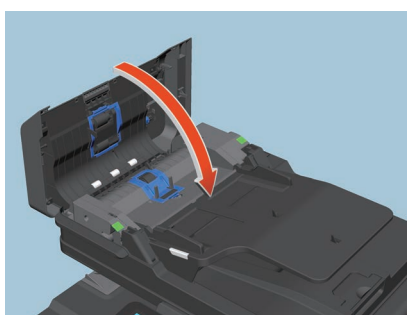

- <span id="page-21-2"></span><span id="page-21-1"></span><span id="page-21-0"></span> **Capot de l'alimentation papier**
	- **Meuble cassette PFU**
	- **1 Soulevez le capot de droite.**

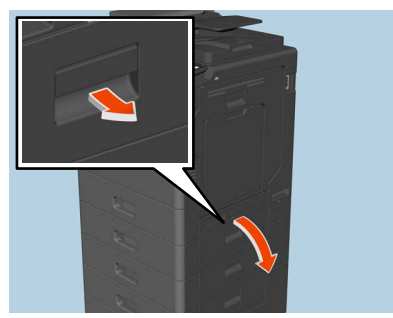

**2 Retirez le papier coincé dans la cassette et fermez le capot du magasin.**

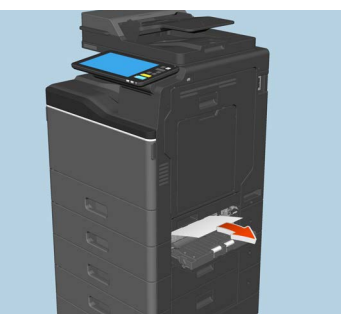

Si du papier est coincé au niveau du capot, retirez-le en respectant les indications de l'illustration ci-dessous.

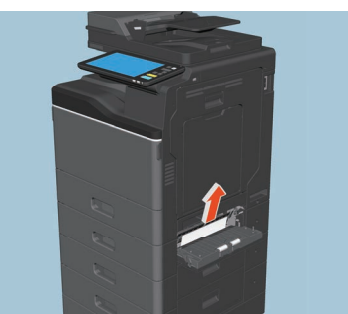

- <span id="page-22-1"></span><span id="page-22-0"></span>**Chargeur grande capacité**
- **1 Ouvrez le couvercle du magasin grande capacité à droite.**

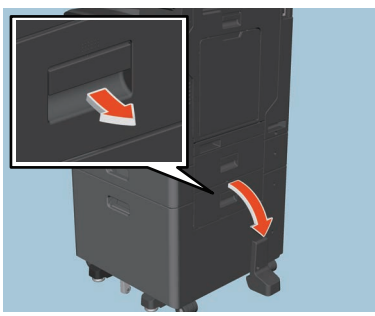

**2 Retirez le papier coincé, puis fermez le capot du magasin.**

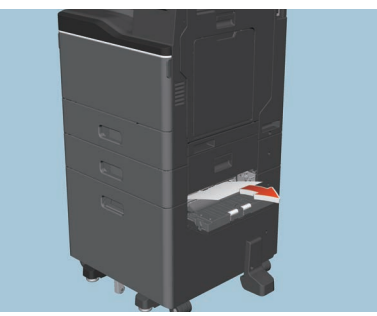

 $\mathbf{1}$ 

# <span id="page-23-1"></span><span id="page-23-0"></span>**Cassettes**

- **Cassette ou meuble cassette**
- **1 Ouvrez la cassette du papier source et retirez le papier coincé.**

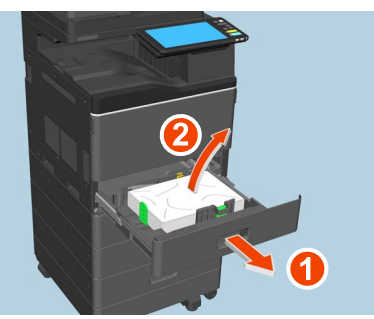

**2 Vérifiez que la largeur du guide est correcte et qu'il n'y a pas de papier plié/bombé ou de surcharge (en particulier pour le papier épais), puis fermez la cassette.**

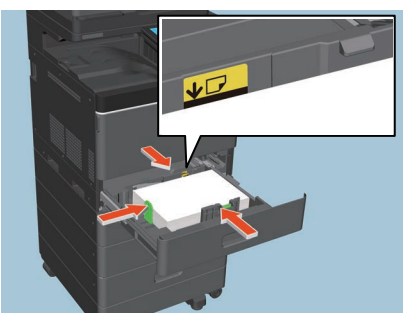

#### Remarque

Veillez à ce que la pile de papier ne dépasse pas l'indicateur de hauteur maximale situé à l'intérieur des guides latéraux.

Lorsque vous placez des enveloppes dans la cassette correspondante, assurez-vous de ne pas excéder la limite maximum. La quantité d'enveloppes que vous pouvez charger dans la cassette est inférieure à celle du papier ordinaire.

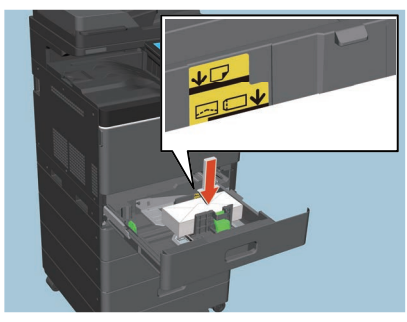

- <span id="page-23-3"></span><span id="page-23-2"></span>**Chargeur grande capacité**
- **1 Ouvrez la cassette du magasin grande capacité**

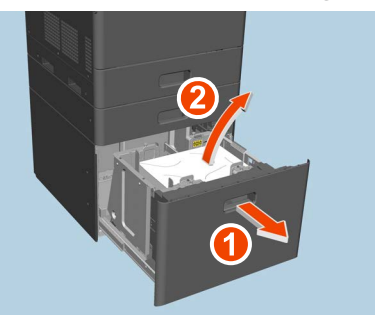

 $\mathbf{1}$ 

**2 Assurez-vous qu'aucun papier n'est plié/bombé ou en surcharge puis refermez la cassette du magasin grande capacité.**

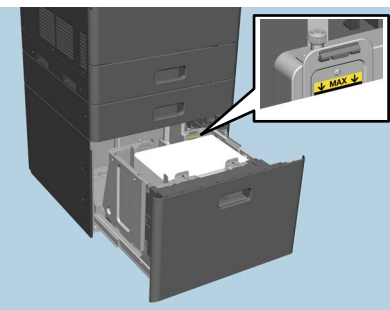

#### Remarque

Veillez à ce que la pile de papier ne dépasse pas l'indicateur de hauteur maximale situé à l'intérieur des guides latéraux.

### <span id="page-24-1"></span><span id="page-24-0"></span>**Bypass**

**1 Retirez le papier coincé du bac de dérivation et remettez-le correctement.** Si une feuille de papier est tachée, pliée ou écornée, remplacez-la par une nouvelle feuille.

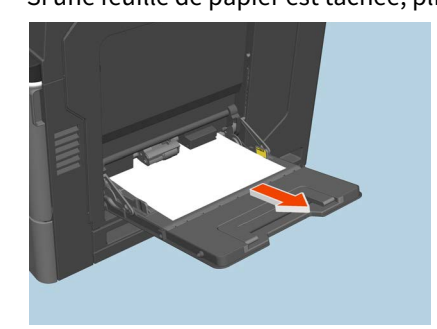

# <span id="page-25-2"></span><span id="page-25-0"></span>**Unité recto verso**

#### $\triangle$  ATTENTION  $\equiv$

**Faites attention de ne pas vous coincer les doigts entre le système et le capot de l'unité recto verso.** Vous risqueriez de vous blesser.

**1 Ouvrez le capot de l'unité de papier recto verso situé à droite.**

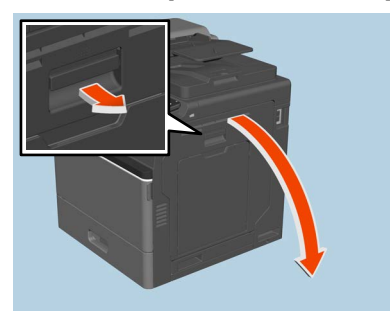

**2 Tout en maintenant le levier vert, retirez le papier mal engagé.**

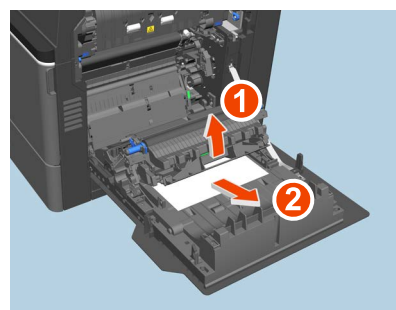

**3 Abaissez le levier vert jusqu'à ce qu'un déclic se fasse entendre, puis fermez le capot de l'unité recto verso.**

# <span id="page-25-3"></span><span id="page-25-1"></span>**Chemin de transport de papier**

#### A ATTENTION

**Faites attention de ne pas vous coincer les doigts entre le système et le capot de l'unité recto verso.** Vous risqueriez de vous blesser.

**1 Ouvrez le capot de l'unité de papier recto verso situé à droite.**

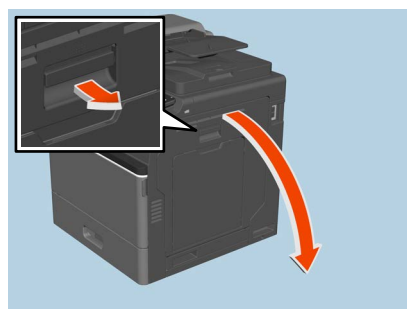

**2 Ouvrez le guide de transport en appuyant sur le bouton vert puis retirez le papier coincé.**

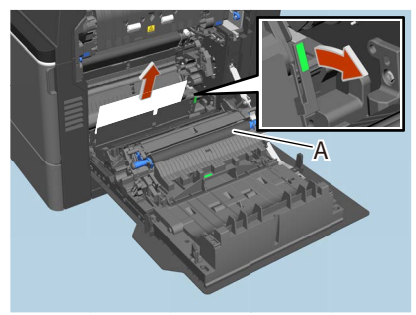

#### Remarque

- Veillez à ne pas toucher la bande de transfert lorsque vous retirez le papier coincé. Sinon, les images de copie pourraient se salir.
- Ne nettoyez pas le rouleau [A] même s'il est peut-être taché. Il sera automatiquement nettoyé lors de la prochaine impression.
- **3 Fermez le capot de l'unité recto verso.**

# <span id="page-26-1"></span><span id="page-26-0"></span>**Unité four**

#### A ATTENTION

- **Faites attention de ne pas vous coincer les doigts entre le système et le capot de l'unité recto verso.** Vous risqueriez de vous blesser.
- **Ne touchez pas l'unité four ni la partie métallique qui l'entoure.** Ces zones étant très chaudes, vous pourriez vous brûler ou vous blesser les mains.
- **1 Ouvrez le capot de l'unité de papier recto verso situé à droite.**

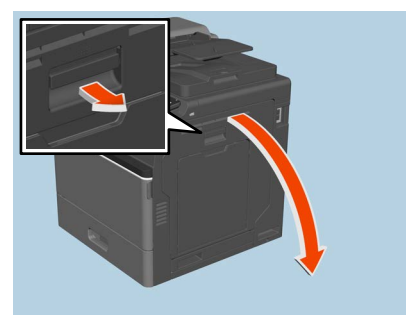

**2 Ouvrez le guide de transport en appuyant sur le bouton vert puis retirez le papier coincé. Tirez sur le papier comme indiqué dans les illustrations en fonction de la position du papier.** Montage

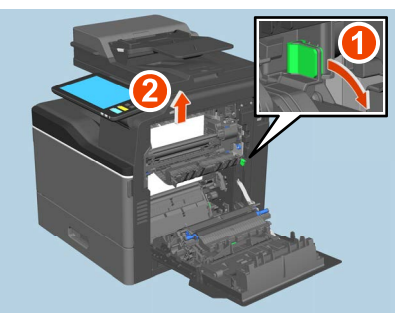

#### Descente

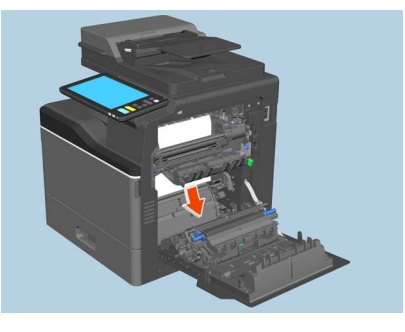

**3 Retirez le papier du bac de sortie.**

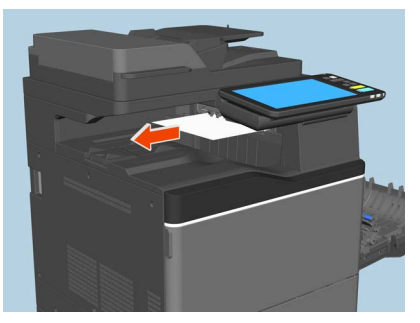

**4 Fermez le capot de l'unité recto verso.**

# <span id="page-28-1"></span><span id="page-28-0"></span>**Résolution d'un incident papier dû à un format papier incorrect**

Les incidents papier se produisent lorsque le format du papier placé dans une cassette ou sur le bypass ne correspond pas à celui défini pour cet élément sur le système. Le message "Vérifiez le réglage du format de papier sur le tableau de bord pour la cassette N. Vérifiez l'orientation ou le format du papier.'' ou "Vérifiez le format papier du bypass sur le panneau de commande. Vérifiez l'orientation ou le format du papier." apparaît sur l'écran tactile.

Dans ce cas, il ne suffit pas de retirer le papier coincé pour éviter un incident papier ultérieur. Suivez la procédure cidessous.

La résolution du problème dépend de la manière dont s'est produit l'incident papier :

 [P.29 "Incident lors de la réalisation de copies ou d'impressions \(à l'aide d'une cassette\)"](#page-28-2)

 $\Box$  [P.32 "Incident lors de la réalisation de copies ou d'impressions \(à l'aide du bypass\)"](#page-31-0)

 [P.33 "Incident pendant l'impression à partir du fax."](#page-32-0)

# <span id="page-28-2"></span>**Incident lors de la réalisation de copies ou d'impressions (à l'aide d'une cassette)**

- **1 Pour résoudre l'incident papier, suivez les instructions affichées sur l'écran tactile.**
- **2 Ouvrez la cassette du papier source, vérifiez que la largeur du guide est correcte et qu'il n'y a pas de papier plié/bombé ou de surcharge, puis fermez la cassette.**

#### Remarque

Misfeed

Veillez à ce que la pile de papier ne dépasse pas l'indicateur de hauteur maximale situé à l'intérieur des guides latéraux.

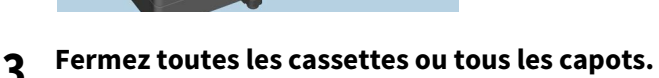

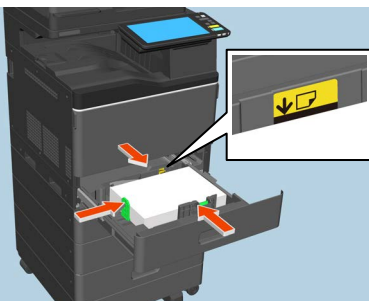

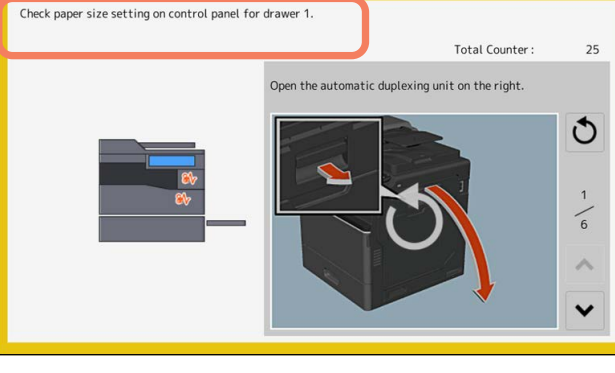

**4 Appuyez sur la touche [Oui (Yes)] lorsque le message ''Annuler le travail d'impression ? (Cancel Print Job?)'' s'affiche.**

Le travail d'impression est annulé.

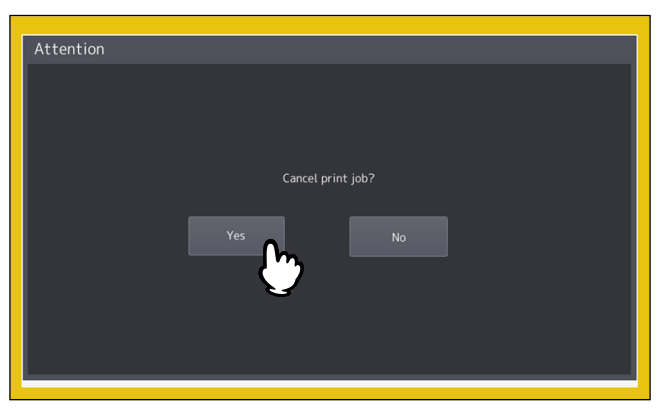

#### **Si vous ne souhaitez pas annuler le travail d'impression**

Pour relancer le travail sans l'annuler, remplacez le papier dans la cassette par un papier au format identique à celui défini dans le système après le retrait du papier coincé. Puis, si vous appuyez sur la touche [Non (No)] à l'étape 4, le travail peut redémarrer. Dans ce cas, il n'est pas nécessaire d'appliquer l'étape 5 ni les étapes suivantes.

- **5 Appuyez sur la touche [Fonctions Utilisateur -Utilisateur- (User Functions User-)] sur l'écran tactile pour accéder au menu Fonctions Utilisateur.**
- **6 Appuyez sur l'onglet [Utilisateur (User)] pour ouvrir le menu Utilisateur et appuyez sur la touche [Cassette (Drawer)].**

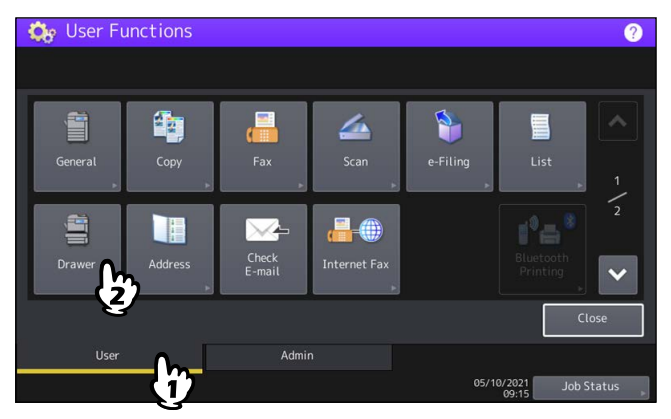

**7 Appuyez sur la touche de la cassette indiquée dans le message.**<br> **1 C**<sub>b</sub> User Functions

Drawe Auto FOLIO  $13"16$  $\alpha$ 8.55Q  $CHO-3$ Paper Type

 $\mathbf{1}$ 

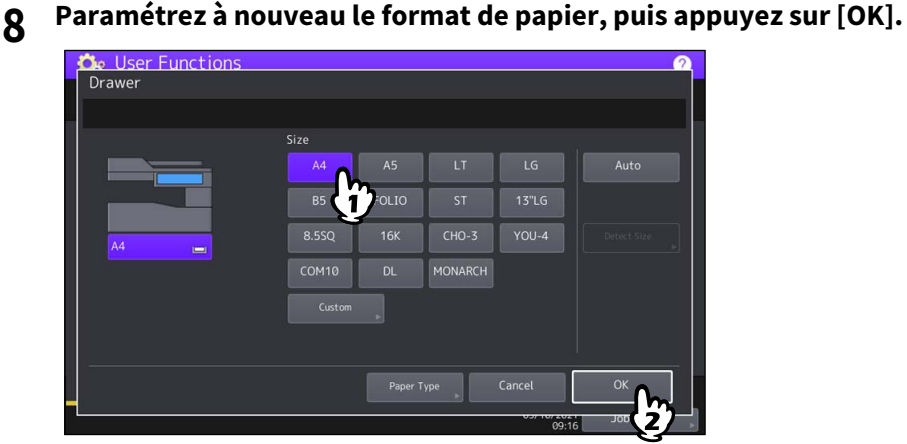

Conseil

Pour plus d'informations sur le paramétrage du format de papier, reportez-vous au chapitre 1 "Paramétrage du papier" du **Guide de la préparation du papier**.

**9 Appuyez sur le bouton [ACCUEIL (HOME)] pour retourner au menu principal. Puis appuyez sur [Copie (Copy )] pour entrer dans le menu de copie.**

# **10Confirmez que le format papier est correctement détecté si vous avez sélectionné [Auto] à l'étape 8.**

Le format de papier détecté est indiqué sur la touche de la cassette dans la zone d'indication de l'état du système sur la gauche.

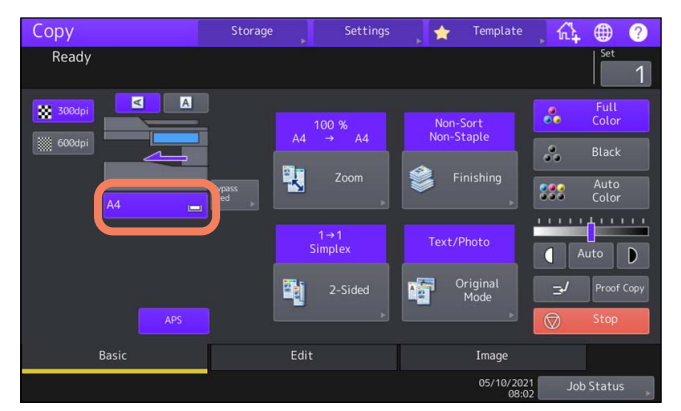

Un format de papier incorrect ou " $\Lambda$ ---" indique que la détection a échoué. Dans ce cas, reportez-vous à la section suivante.

 [P.8 "Lorsque cet écran s'affiche"](#page-7-1)

# **11Essayez à nouveau de copier ou d'imprimer.**

# <span id="page-31-0"></span>**Incident lors de la réalisation de copies ou d'impressions (à l'aide du bypass)**

- **1 Pour résoudre l'incident papier, suivez les instructions affichées sur l'écran tactile. Puis fermez tous les capots.**
- **2 Appuyez sur la touche [Oui (Yes)] lorsque le message ''Annuler le travail d'impression ? (Cancel Print Job?)'' s'affiche.**

Le travail d'impression est annulé.

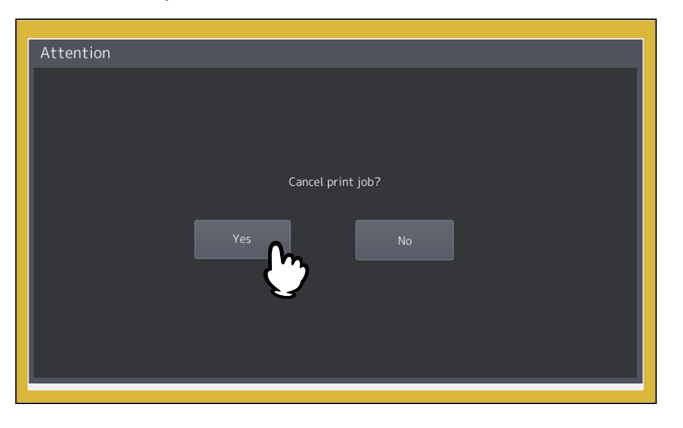

#### **Si vous ne souhaitez pas annuler le travail d'impression**

Pour redémarrer le travail sans l'annuler, remplacez le papier du bypass par un papier dont le format correspond au format défini dans le système après que le papier coincé est retiré. Puis, si vous appuyez sur la touche [Non (No)] à l'étape 2, le travail peut redémarrer. Dans ce cas, il n'est pas nécessaire d'appliquer l'étape 3 ni les étapes suivantes.

- **3 Replacez le papier sur le bac de dérivation et définissez le format de papier.**
- **4 Essayez à nouveau de copier ou d'imprimer.**

 $\mathbf{1}$ 

# <span id="page-32-0"></span>**Incident pendant l'impression à partir du fax.**

# **1 Retirez la cassette concernée par l'incident papier et retirez tout le papier qu'elle contient.**

Si un incident papier de ce type se produit bien que [Auto] ait été sélectionné, cela provient d'une détection incorrecte du format du papier placé dans la cassette. Dans ce cas, ne retirez pas le papier et passez à l'étape 3.

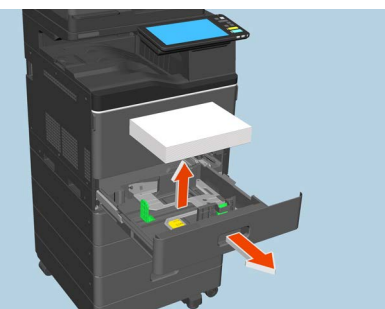

**2 Placez le papier correspondant au format défini dans la cassette.**

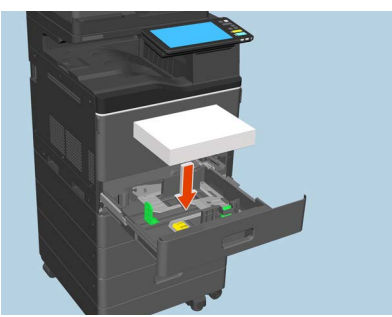

**3 Vérifiez que la largeur du guide est correcte et qu'il n'y a pas de papier plié/bombé ou de surcharge, puis fermez la cassette.**

#### Remarque

Veillez à ce que la pile de papier ne dépasse pas l'indicateur de hauteur maximale situé à l'intérieur des guides latéraux.

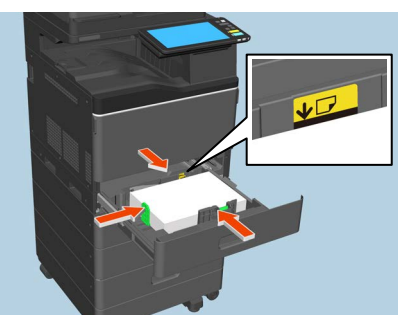

**4 Pour résoudre l'incident papier, suivez les instructions affichées sur l'écran tactile. Fermez ensuite toutes les cassettes et tous les capots.**

L'impression reprend.

<span id="page-33-1"></span><span id="page-33-0"></span>Lorsqu'un problème est survenu dans l'agrafeuse de l'agrafeuse hors ligne, procédez comme indiqué ci-après pour le résoudre.

**1 Ouvrez le capot frontal de l'agrafeuse hors ligne.**

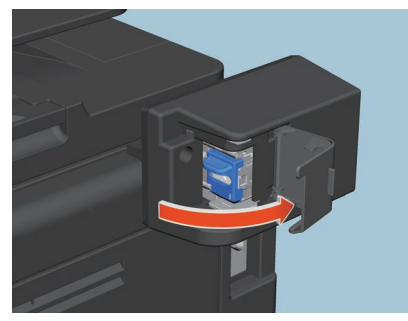

**2 Retirez la cartouche d'agrafes.**

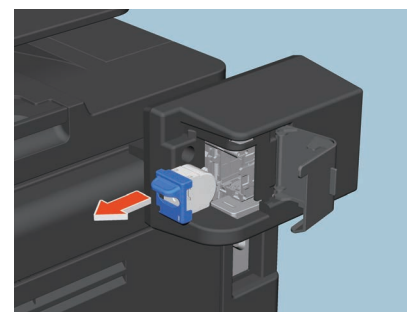

**3 Retirez les agrafes coincées à l'aide d'un tournevis à tête plate.**

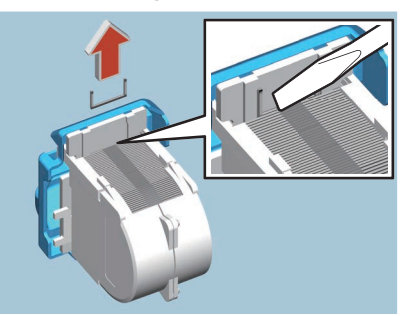

#### A ATTENTION

#### **Ne touchez pas la zone d'agrafage.**

Vous pourriez vous blesser avec la pointe de l'aiguille.

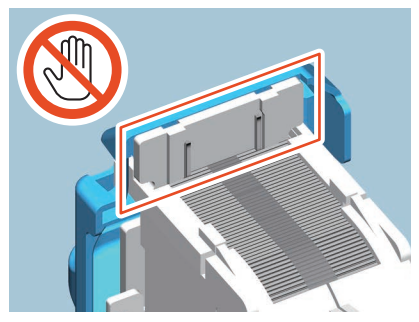

**4 Vérifiez qu'il n'y a pas d'espace entre les agrafes et la partie avant de l'agrafeuse.** S'il y a un espace, poussez les agrafes du doigt en direction de la flèche.

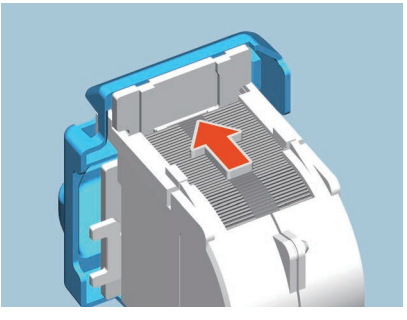

# **5 Installez la cartouche d'agrafes dans l'agrafeuse.**

Insérez la nouvelle réserve d'agrafes jusqu'à ce qu'elle soit fixée.

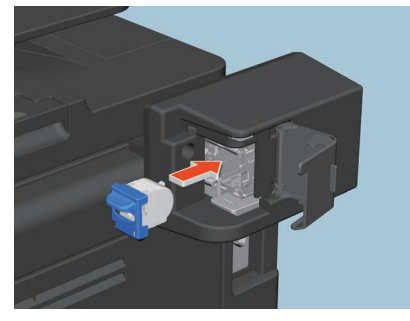

**6 Fermez le capot frontal de l'agrafeuse hors ligne.**

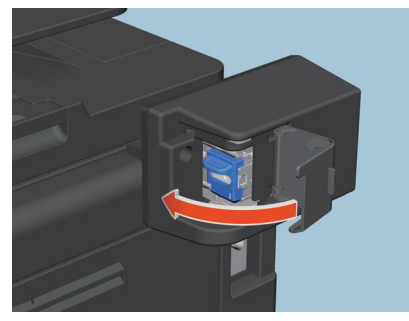

 $\mathbf{1}$ 

# <span id="page-35-1"></span><span id="page-35-0"></span>**0.Remplacement d'une cartouche de toner**

<span id="page-35-2"></span>Lorsque la cartouche de toner est vide, le message "Remplacez la cartouche de toner \*\*\* (couleur)" apparaît. Pour remplacer la cartouche, procédez comme indiqué ci-dessous.

Un message de guidage s'affiche sur l'écran tactile. Appuyez sur  $\sim$  ou  $\sim$  pour passer d'une page à une autre.

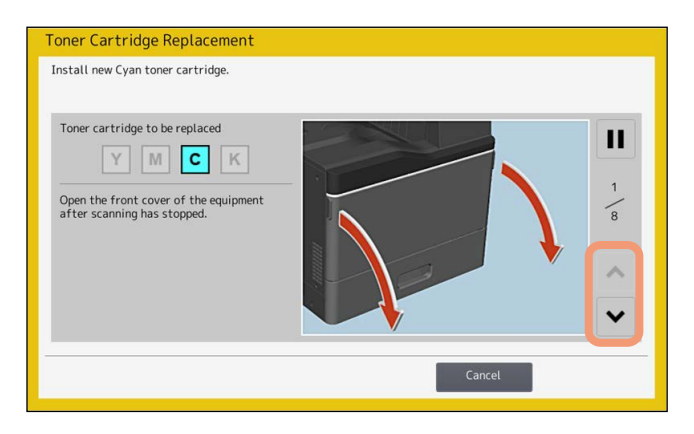

#### A AVERTISSEMENT

**Ne tentez jamais de brûler les cartouches de toner.** Jetez ces éléments en vous conformant à la législation locale.

#### **Ne touchez pas le terminal de la cartouche de toner.**

Cela pourrait empêcher le système de reconnaître la cartouche de toner ou même endommager le terminal.

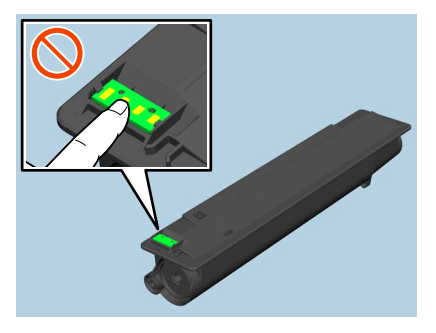

#### Remarque

Ne touchez pas aux interrupteurs situés à l'intérieur du système. Vous pourriez provoquer un dysfonctionnement.

#### Conseil

Lorsque le message "Toner presque vide" s'affiche, vous pouvez encore effectuer des impressions. Vous pouvez néanmoins continuer à utiliser la cartouche de toner.

# **1 Ouvrez le capot frontal du système.**

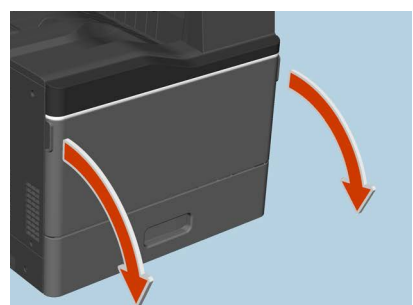

**2 Posez vos doigts sur le côté droit de la cartouche de toner et retirez-la à l'aide de votre main gauche.**

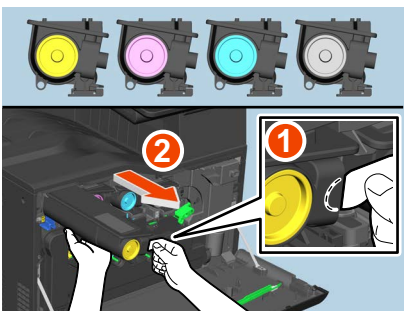

#### ANERTISSEMENT

**Ne tentez jamais de brûler les cartouches de toner.** Jetez ces éléments en vous conformant à la législation locale.

**3 Tenez la nouvelle cartouche de toner en orientant la pellicule de protection vers le haut.**

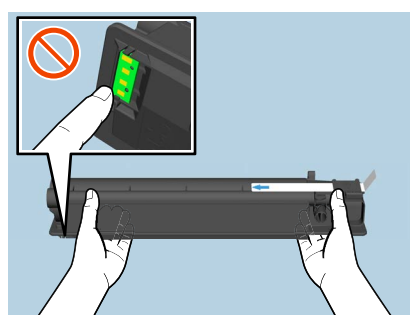

#### Remarque

Ne touchez pas le contacteur métallique sur le circuit imprimé.

**4 En orientant la pellicule de protection vers le haut, secouez fortement la nouvelle cartouche de toner pour l'amorcer.**

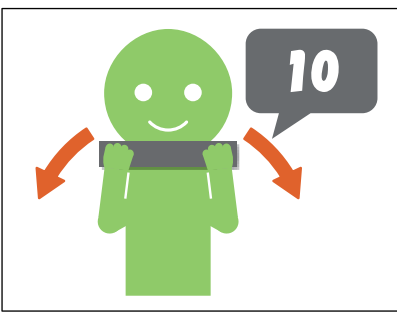

**5 Retirez la pellicule de protection dans le sens de la flèche.**

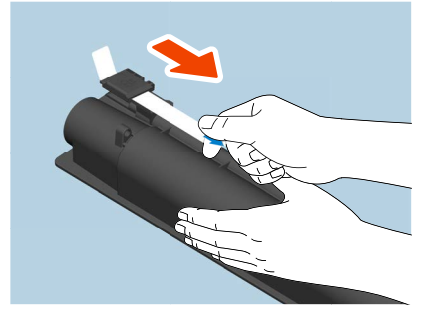

**6 Alignez la nouvelle cartouche de toner avec le guide et insérez-la jusqu'au fond.**

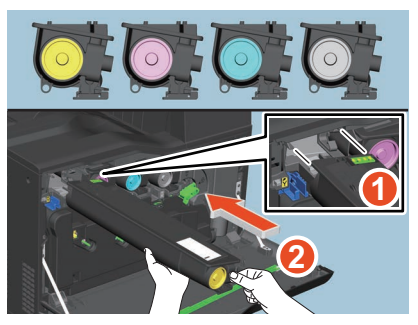

**7 Retirez le nettoyeur vert jusqu'à ce qu'il s'arrête, puis retournez-le. Répétez cette opération 3 fois pour chacune des 4 couleurs.**

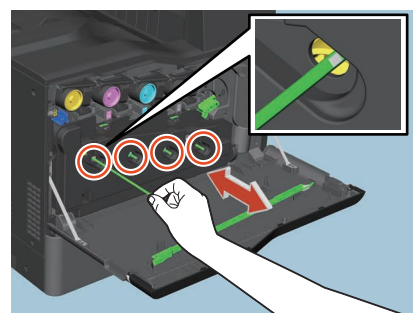

#### Remarque

Le dispositif de nettoyage n'est pas conçu pour être retiré. Tirer dessus avec force peut causer un dysfonctionnement.

# **8 Fermez le capot frontal en appuyant sur les deux bords.**

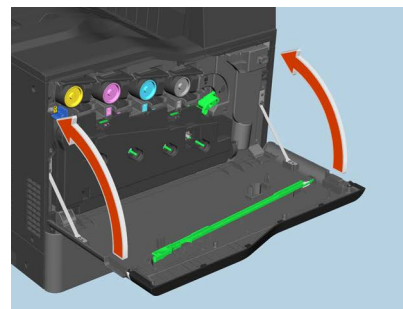

<span id="page-38-1"></span><span id="page-38-0"></span>Lorsque le bac récupérateur de toner usagé est quasiment plein, le symbole signalant qu'il doit être remplacé clignote et le message "Retirez le toner usagé" apparaît. Remplacez le bac récupérateur de toner usagé en procédant comme indiqué ci-après.

Un message de guidage s'affiche sur l'écran tactile. Appuyez sur  $\sim$  ou  $\sim$  pour passer d'une page à une autre.

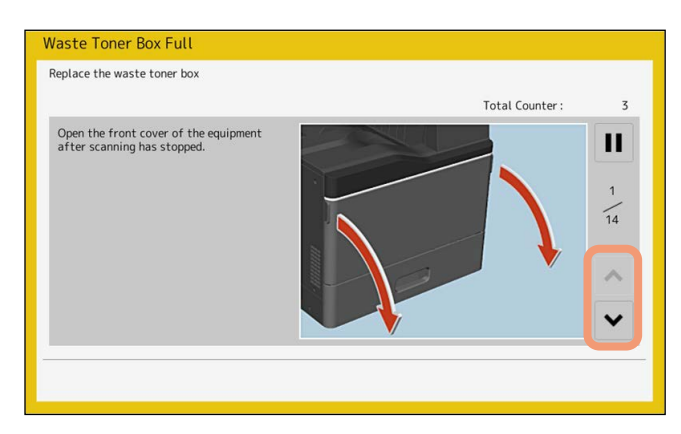

#### **A AVERTISSEMENT**

#### **Ne tentez jamais de brûler les bacs récupérateurs de toner usagé.**

Jetez ces éléments en vous conformant à la législation locale.

#### Remarque

Ne touchez pas aux interrupteurs situés à l'intérieur du système. Vous pourriez provoquer un dysfonctionnement.

**1 Ouvrez le capot frontal du système.**

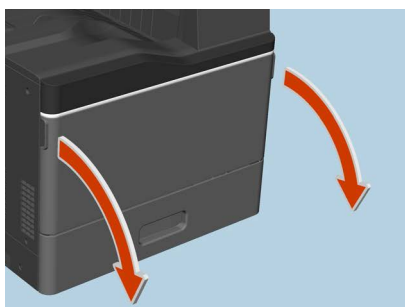

**2 Placez le levier vert en position déverrouillée.**

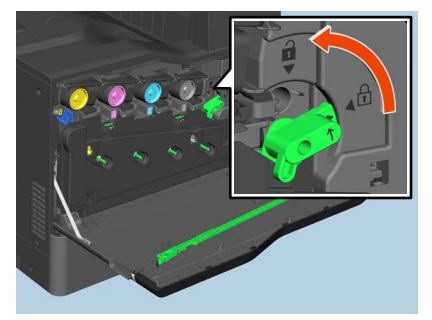

**3 Sortez le bac récupérateur de toner usagé et tirez-le vers vous en poussant le loquet vers le bas.**

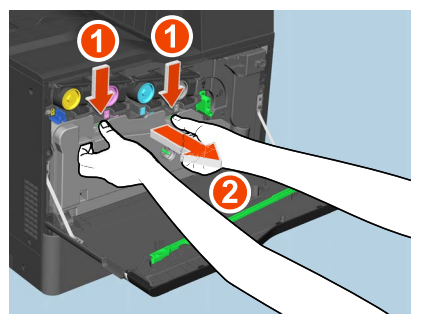

#### A AVERTISSEMENT

**Ne tentez jamais de brûler les bacs récupérateurs de toner usagé.** Jetez ces éléments en vous conformant à la législation locale.

**4 Placez le bac récupérateur de toner usagé sur une grande feuille de papier pour éviter de salir le sol.**

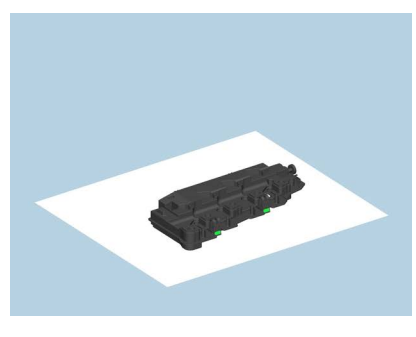

Remarque

**Ne posez pas le bac récupérateur de toner usagé sur la face où se trouvent les orifices collecteurs de toner.** Le toner usagé pourrait se répandre hors des orifices collecteurs de toner du bac.

**5 Sortez le nouveau bac récupérateur de toner usagé de son carton.**

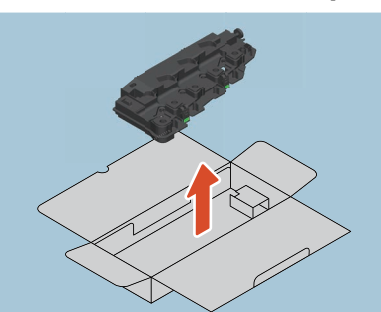

**6 Placez le bac récupérateur de toner usagé dans un sac en plastique et scellez-le avec un ruban adhésif.**

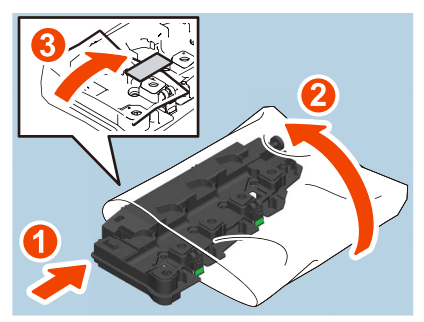

 $\mathbf{1}$ 

**7 Placez le bac de récupération de toner usagé dans le carton.**

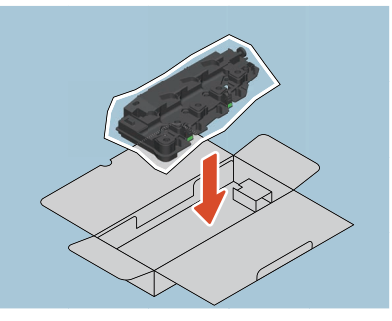

**8 Mettez les 4 leviers verts en position déverrouillée.**

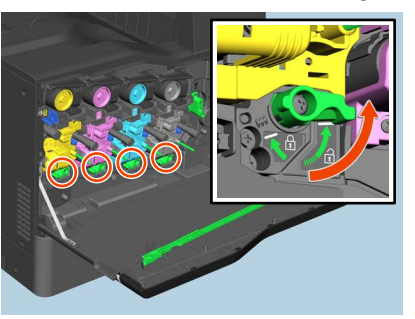

# **9 Nettoyez la tête d'impression à DEL.**

- Réalisez les étapes 6 à 12 sur **ED** [P.44 "Chargeurs principaux et têtes d'impression à LED".](#page-43-3)
- **10Mettez les 4 leviers verts en position verrouillée.**

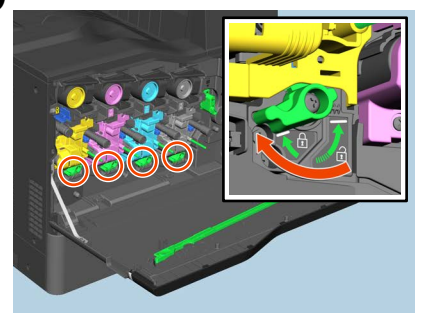

**11Poussez soigneusement le nouveau bac récupérateur de toner usagé jusqu'à ce que les loquets s'enclenchent (vous entendrez un déclic).**

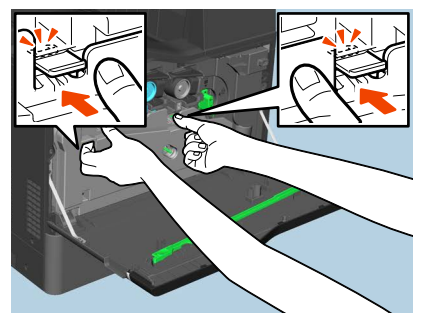

**12Placez le levier vert en position verrouillée.**

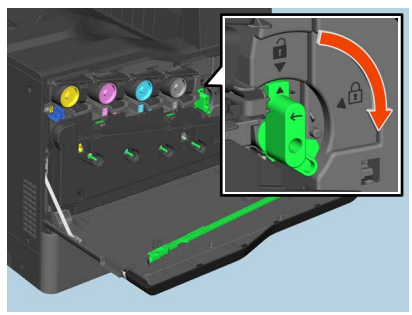

**13Fermez le capot frontal en appuyant sur les deux bords.**

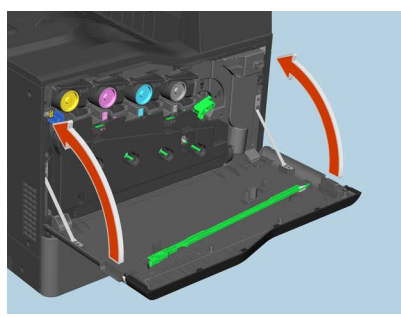

 $\mathbf{1}$ 

# <span id="page-42-1"></span><span id="page-42-0"></span>**0.Réapprovisionnement en agrafes**

Lorsque l'agrafeuse de l'agrafeuse hors ligne ne contient plus d'agrafes, réapprovisionnez-la en procédant comme indiqué ci-dessous.

**1 Ouvrez le capot frontal de l'agrafeuse hors ligne.**

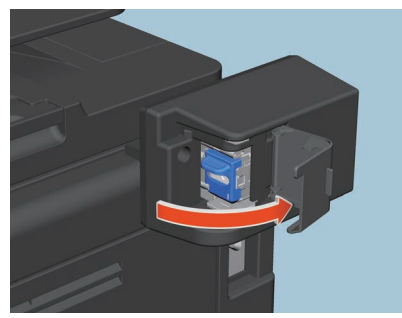

**2 Retirez la cartouche d'agrafes vide.**

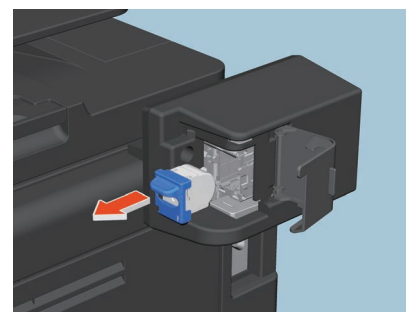

**3 Insérez la nouvelle réserve d'agrafes dans l'agrafeuse.** Insérez la nouvelle réserve d'agrafes jusqu'à ce qu'elle soit fixée.

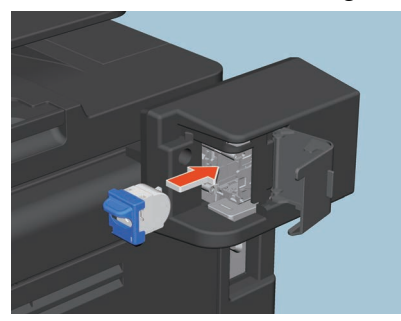

**4 Fermez le capot frontal de l'agrafeuse hors ligne.**

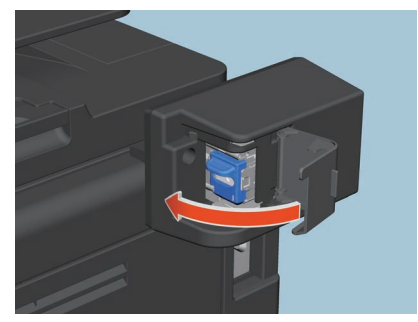

# <span id="page-43-2"></span><span id="page-43-0"></span>**0.Nettoyage de l'intérieur du système**

Lorsque le système nécessite un nettoyage intérieur, le message "Nettoyage à effectuer. Ouvrez le capot frontal et suivez les instructions." s'affiche. Dans ce cas, nettoyez l'intérieur du système en suivant les instructions affichées sur l'écran tactile.

En outre, même si ce message ne s'affiche pas, effectuez un nettoyage si les images copiées ne sont pas centrées et/ ou si des stries blanches ou colorées apparaissent.

#### Remarque

Ne touchez pas aux interrupteurs situés à l'intérieur du système. Vous pourriez provoquer un dysfonctionnement.

# <span id="page-43-3"></span><span id="page-43-1"></span>**Chargeurs principaux et têtes d'impression à LED**

**1 Ouvrez le capot frontal du système.**

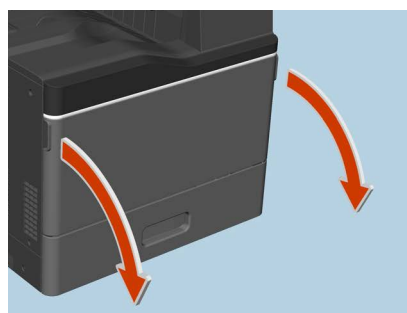

**2 Retirez le nettoyeur vert jusqu'à ce qu'il s'arrête, puis retournez-le. Répétez cette opération 3 fois pour chacune des 4 couleurs.**

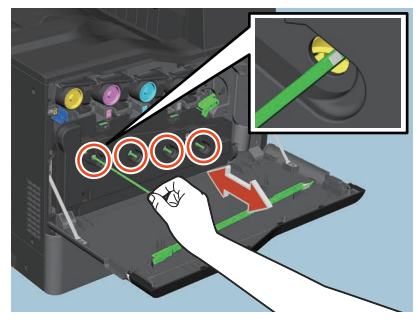

#### Remarque

Le dispositif de nettoyage n'est pas conçu pour être retiré. Tirer dessus avec force peut causer un dysfonctionnement.

Lorsque seuls les chargeurs principaux doivent être nettoyés, ignorez les étapes 3 à 13. Vous pouvez passer directement à l'étape 15.

### **3 Placez le levier vert en position déverrouillée.**

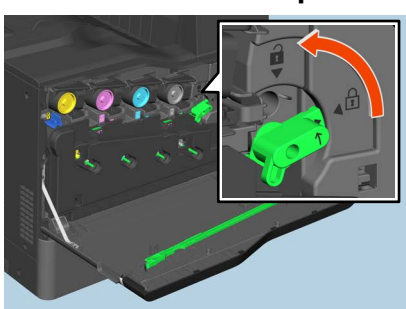

**4 Sortez le bac récupérateur de toner usagé et tirez-le vers vous en poussant le loquet vers le bas.**

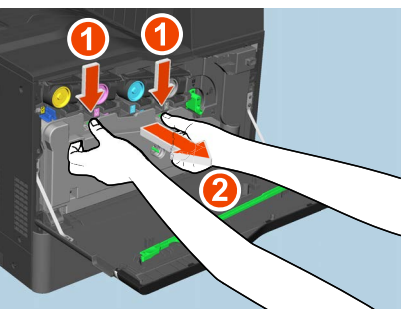

**5 Placez le bac récupérateur de toner usagé sur une grande feuille de papier pour éviter de salir le sol.**

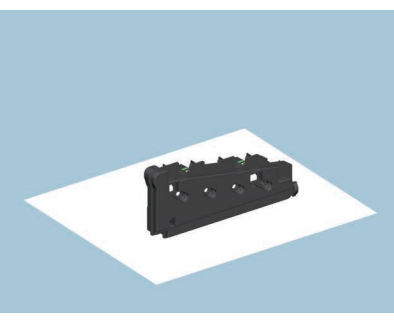

#### Remarque

**Ne posez pas le bac récupérateur de toner usagé sur la face où se trouvent les orifices collecteurs de toner.** Le toner usagé pourrait se répandre hors des orifices collecteurs de toner du bac.

**6 Mettez les 4 leviers verts en position déverrouillée.**

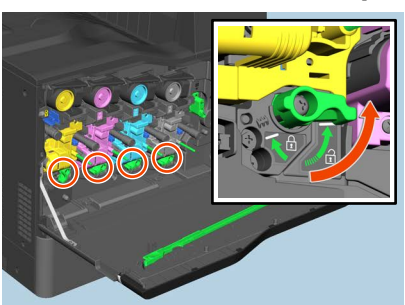

**7 Retirez le dispositif de nettoyage situé à l'intérieur du capot.**

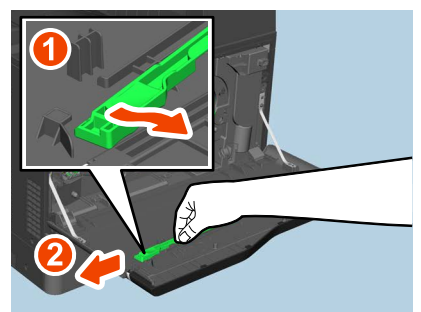

**8 Tenez le nettoyeur avec son côté tampon vers le bas.**

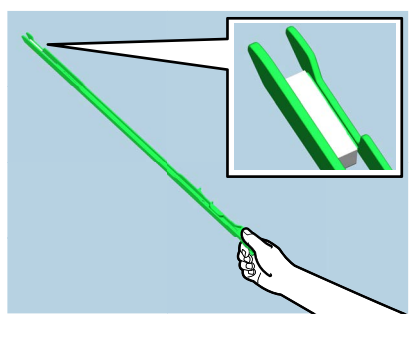

#### Remarque

Ne touchez pas le tampon du dispositif de nettoyage, vous risquez de vous salir les mains avec des particules de toner et de tacher le tampon.

**9 Insérez intégralement le dispositif dans le développeur sous la flèche.**

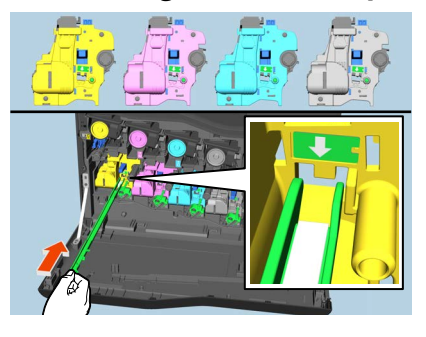

**10Retirez le dispositif de nettoyage jusqu'à ce que le développeur soit visible. Répétez cette opération 3 fois pour chacune des 4 couleurs.**

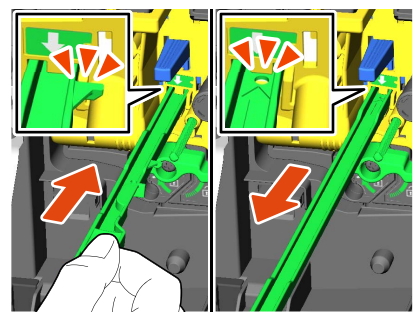

**11Attachez le dispositif de nettoyage avec le haut à droite et le côté maintenu à gauche.**

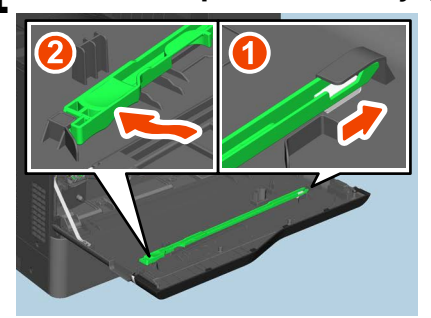

#### Remarque

Vérifiez que le dispositif de nettoyage est fixé au capot.

**12Mettez les 4 leviers verts en position verrouillée.**

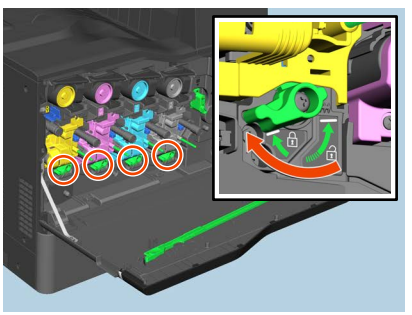

**13Poussez soigneusement le bac récupérateur de toner usagé jusqu'à ce que les loquets supérieurs s'enclenchent (vous entendrez un déclic), en faisant attention à ne pas l'incliner.**

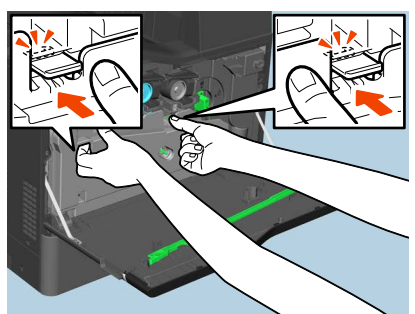

**14Placez le levier vert en position verrouillée.**

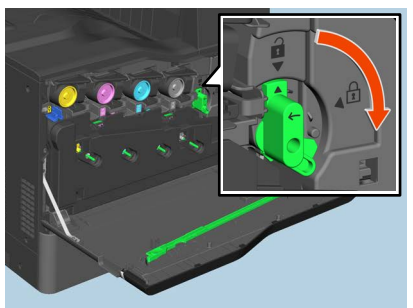

**15Fermez le capot frontal en appuyant sur les deux bords.**

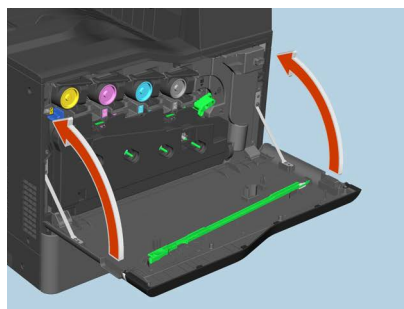

 $\mathbf{1}$ 

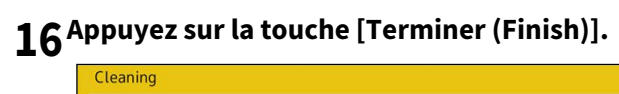

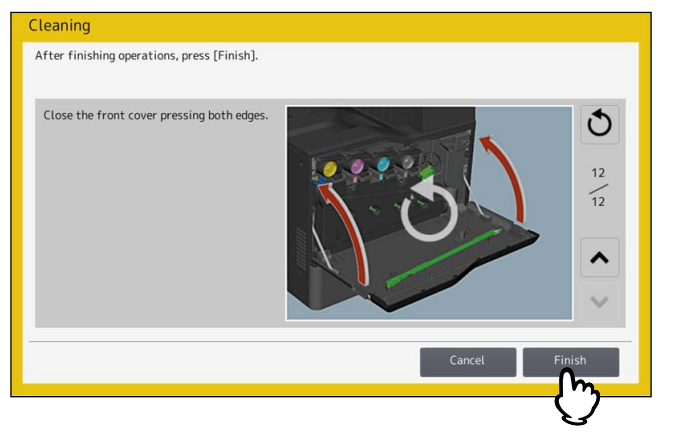

# <span id="page-48-1"></span><span id="page-48-0"></span>**0.Débordement des copies du bac de sortie**

Quand vous utilisez du papier fin de petit format (B5/ST ou plus petit), la fin de la feuille peut se coincer dans le bac de sortie. Dans ce cas, des copies pourraient être poussées hors du bac de sortie.

Dans ce cas, l'installation de la butée de sortie du papier à l'endroit indiqué du bac de sortie amène à 150 feuilles la quantité recommandée de papier ordinaire qui peut être chargé dans le bac de sortie.

#### Remarque

Quand vous imprimez un grand nombre de feuilles à grand format tel que A4/LG et LT, remettez la butée de sortie du papier à son emplacement d'origine.

#### **Retirer la butée de sortie du papier de son emplacement d'origine**

**1 Dépliez la butée de sortie du papier située à gauche du bac de sortie et faites-la coulisser en poussant le pivot vers l'intérieur.**

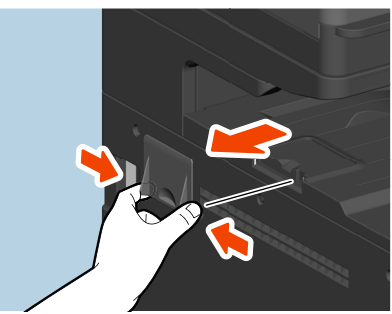

**Installez la butée de sortie du papier à l'emplacement indiqué pour améliorer la sortie du papier**

**1 Tournez le bout de la butée de sortie du papier à droite et faites coulisser le pivot de la butée de sortie du papier dans le bac de sortie.**

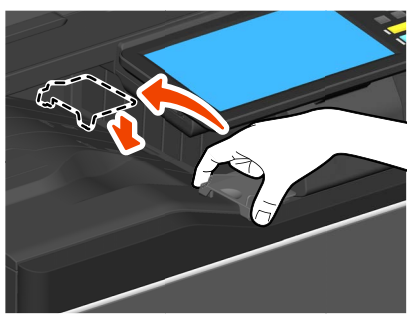

**Replacez la butée de sortie du papier à son emplacement d'origine.**

- **1 Pour retirer la butée de sortie du papier, faites coulisser la butée de sortie du papier en poussant son pivot vers l'intérieur.**
- **2 Installez la butée de sortie du papier dans la coulisse à gauche du bac de sortie.**

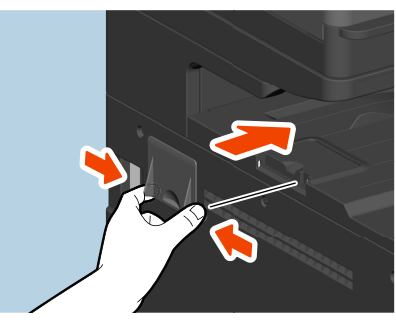

50 Débordement des copies du bac de sortie

# <span id="page-50-0"></span>**2.DYSFONCTIONNEMENT DU SYSTEME**

Suivez les conseils de dépannage de ce chapitre si vous pensez que le système ne fonctionne pas correctement. En outre, ce chapitre décrit l'entretien quotidien du système.

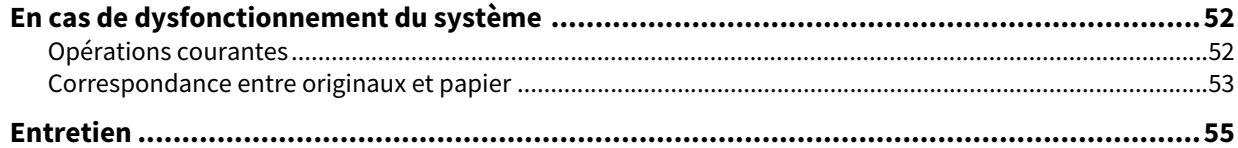

# <span id="page-51-2"></span><span id="page-51-0"></span>**0.En cas de dysfonctionnement du système**

Si vous pensez que le système ne fonctionne pas correctement, vérifiez les éléments ci-après.

Conseil

- Pour savoir comment utiliser les fonctions du système, par exemple la copie ou l'impression, (reportez-vous au **Guide de la copie** et au **Guide de l'impression)**.
- Examinez les différentes opérations et procédures ; vous parviendrez peut-être à résoudre le problème. Si vous pensez qu'une opération du système est incorrecte, le manuel Utilisateur décrivant la fonction que vous utilisez pourra vous guider.

# <span id="page-51-3"></span><span id="page-51-1"></span>**Opérations courantes**

<span id="page-51-5"></span><span id="page-51-4"></span>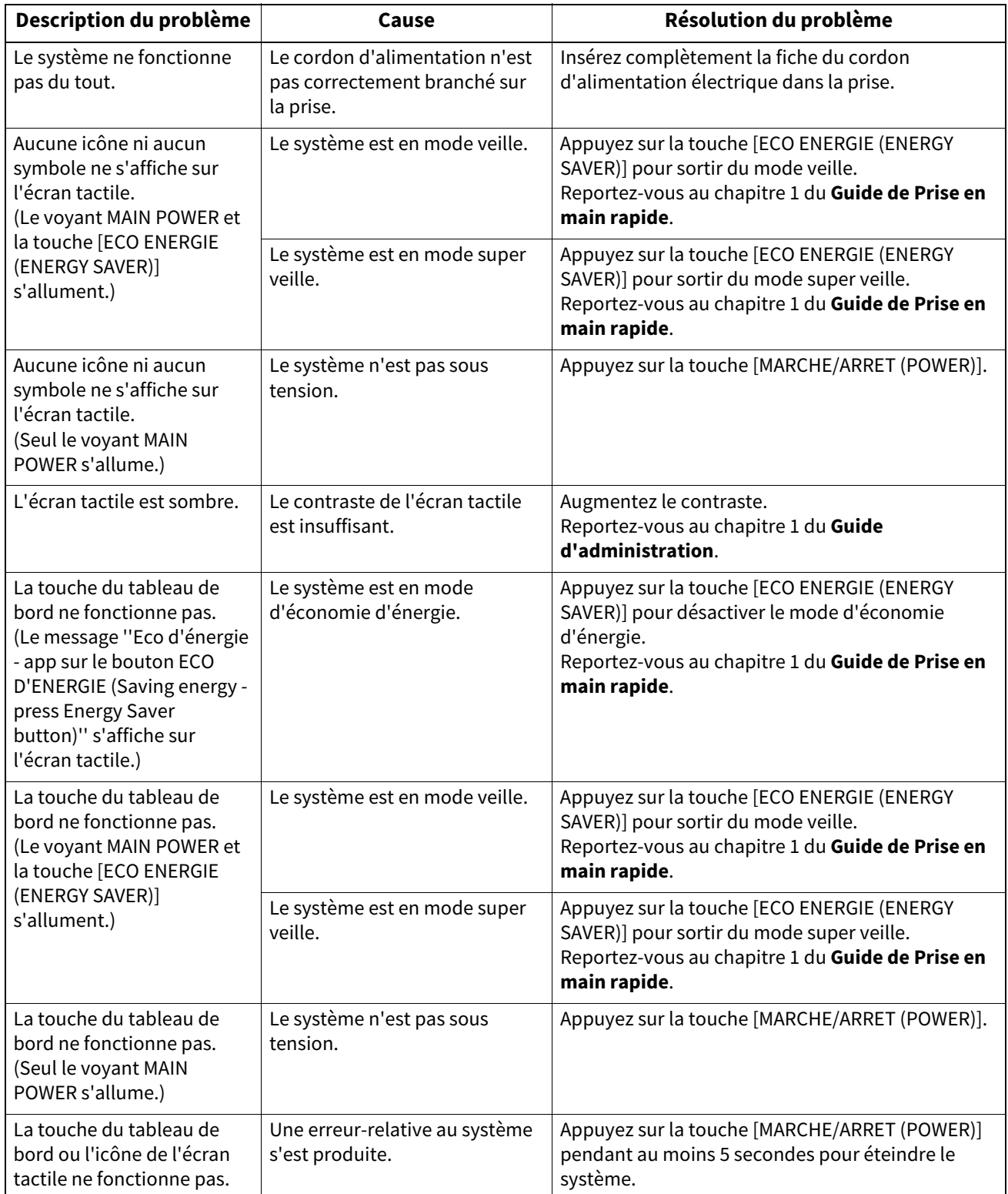

<span id="page-52-3"></span><span id="page-52-2"></span>![](_page_52_Picture_239.jpeg)

# <span id="page-52-1"></span><span id="page-52-0"></span>**Correspondance entre originaux et papier**

![](_page_52_Picture_240.jpeg)

![](_page_53_Picture_280.jpeg)

# <span id="page-54-1"></span><span id="page-54-0"></span>**0.Entretien**

Pour obtenir une qualité de scan optimale, nous vous conseillons de nettoyer les composants ci-dessous une fois par semaine.

#### Remarque

- Evitez de rayer les composants que vous nettoyez.
- Lorsque vous nettoyez la surface du système, n'utilisez pas de solvants organiques (diluant ou benzine).
- Vous risqueriez de déformer ou de décolorer la surface.
- Si vous utilisez un tampon imbibé de produit chimique pour nettoyer la surface, suivez les instructions.

![](_page_54_Picture_7.jpeg)

![](_page_54_Picture_8.jpeg)

#### **1. Zone de scan (surface en verre rectangulaire)/2. Vitre d'exposition /3. Guide inférieur/4. Cache-exposition/ 5. Zone de scan du chargeur de documents avec double numérisation (surface de la longue vitre rectangulaire)** Nettoyez la surface avec un chiffon doux et sec. Si certaines taches ne partent pas, passez un linge doux légèrement humidifié avec de l'eau puis soigneusement essoré. N'utilisez aucun autre liquide que de l'eau (pas d'alcool, de solvant organique ou de détergent neutre).

#### **6. Guide supérieur**

Tournez la section du guide vers vous. En fonction de l'état de la surface, appliquez la méthode de nettoyage appropriée.

- Nettoyez la surface avec un chiffon doux.
- Nettoyez la surface avec un chiffon doux légèrement imbibé d'eau.
- Nettoyez la surface avec un chiffon doux légèrement imbibé d'alcool, puis essuyez-la avec un chiffon sec.
- Nettoyez la surface avec un chiffon doux légèrement imbibé avec un détergent neutre dilué-avec de l'eau, essuyez avec un chiffon imbibé d'eau, puis avec un chiffon sec.

#### **Nettoyage du capot avant**

Lorsque le capot avant est sale, nettoyez-le en l'essuyant doucement avec un chiffon doux.

#### Remarque

- Veillez à ne pas rayer les éléments en les nettoyant.
- N'utilisez pas un tissu rêche ou bien un chiffon ou un tissu sale.

# <span id="page-56-0"></span>**INDEX**

![](_page_56_Picture_200.jpeg)

# **M**

![](_page_56_Picture_201.jpeg)

#### **N**

![](_page_56_Picture_202.jpeg)

e-STUDIO330AC/400AC

**SYSTÈMES NUMÉRIQUES MULTIFONCTION COULEUR Guide de résolution de problèmes matériel**

**e**-STUDIO330AC **P-STUDIO400AC** 

# **Toshiba Tec Corporation**

1-11-1, OSAKI, SHINAGAWA-KU, TOKYO, 141-8562, JAPAN